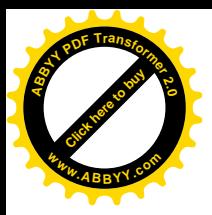

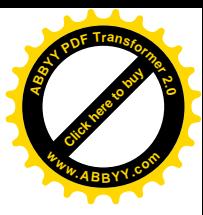

### **МИНИСТЕРСТВО ОБРАЗОВАНИЯ И НАУКИ КЫРГЫЗСКОЙ РЕСПУБЛИКИ**

### **КЫРГЫЗСКИЙ ГОСУДАРСТВЕННЫЙ ТЕХНИЧЕСКИЙ УНИВЕРСИТЕТ им. И. РАЗЗАКОВА**

**Кафедра «Автоматическое управление»**

### **ИНФОРМАТИКА ЧАСТЬ 1**

**Методические указания и задания к выполнению лабораторных работ для студентов направления 700200 «Управление в технических системах» всех форм обучения**

**Бишкек 2012**

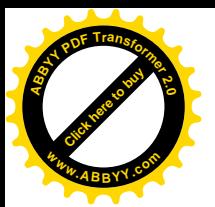

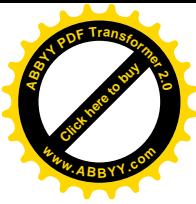

Рассмотрены на заседании кафедры «Автоматическое управление» Прот. № 10 от 23.05.2012 г.

Утверждены Учебно-методической комиссией ФИТ Прот. №

### Составитель: НАСЫРЫМБЕКОВА П.К.

Информатика. Часть 1. Методические указания и задания к выполнению лабораторных работ для студентов всех форм обучения направления 700200 «Управление в технических системах» / КГТУ им. И. Раззакова; Сост. Насырымбекова П.К. – Б. ИЦ «Текник», 2012. – 58 с.

Излагается методика выполнения лабораторных работ, краткие теоретические сведения, примеры и задания. Написано в соответствии с учебной программой по дисциплине «Информатика», утвержденной на заседании кафедры «Автоматическое управление».

Предназначены для студентов всех форм обучения.

Табл.: 6, Рис.: 23, Библиогр.: 6 наименов.

Рецензент д.т.н., проф. Батырканов Ж.И.

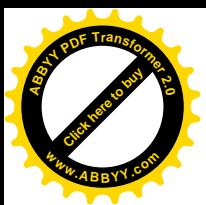

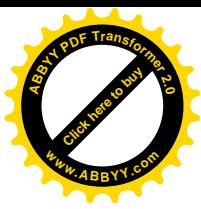

## **Содержание**

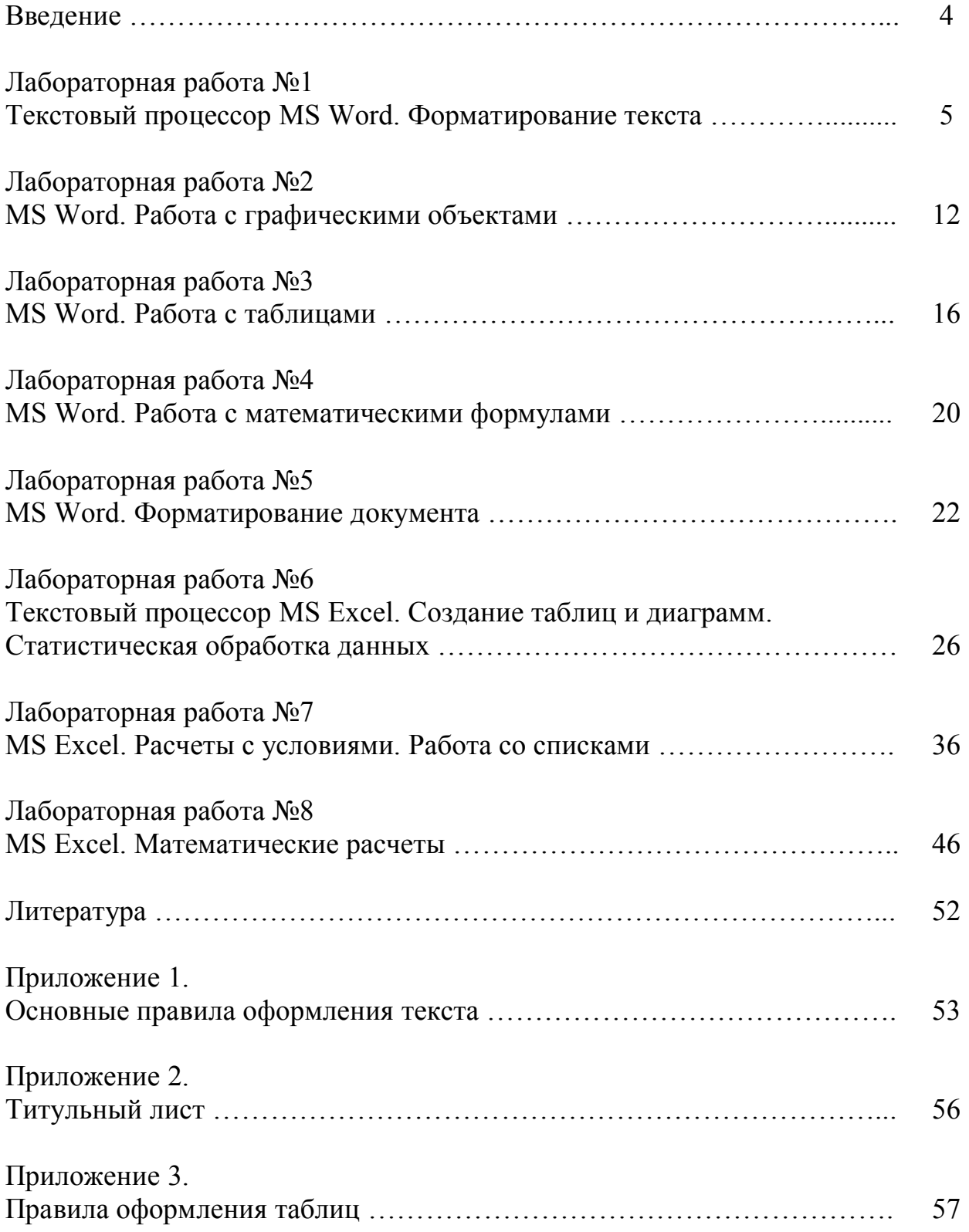

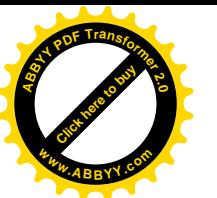

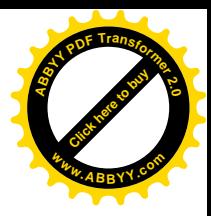

 $(\Pi\Pi\Pi)$ Современные сервисные пакеты прикладных программ Microsoft Office являются мощным программным средством, с помощью которых можно создавать профессионально подготовленные документы для любой деятельности. ППП обладают широкими возможностями, развитым решать набором функций  $\mathbf{M}$ ПОЗВОЛЯЮТ самые различные задачи компьютерных технологий. Каждая прикладная программа чаще всего рассчитана на конкретный объект обработки, разработана специально для ОС Windows и называется приложениями Windows. На пути освоения и внедрения их в практику повседневной работы имеются определённые трудности. Главные из них - сложность и трудоёмкость изучения и освоения ППП, которые подтверждаются объёмными учебными пособиями и руководствами, наводящими страх, даже, на достаточно искушённых пользователей.

Такое положение привело к мысли разработать и составить практическое руководство, в котором процесс освоения студентами ППП выполняется непосредственно на конкретных задачах (и примерах), с приобретением им некоторого навыка. Настоящее практическое руководство по выполнению лабораторных работ с использованием ППП (MS Word, MS Excel,) выгодно отличается от изданной ранее литературы: во-первых, своим небольшим объёмом при значительном количестве примеров применения ярко выраженной практической направленностью,  $\Pi\Pi\Pi$ : во-вторых, позволяющей даже неподготовленному пользователю приобрести основные навыки работы при выполнении предлагаемых в практикуме примеров.

Применение настоящего практикума по использованию ППП позволит:

- сформировать у студента определённый объём знаний о прикладной направленности ППП к конкретной задаче:
- приобрести студентам основные навыки практической работы с клавиатурой ПК при выполнении лабораторных работ в Microsoft Office:
- свести к минимуму время, которое надо было затратить преподавателю на объяснение и формулировку конкретных примеров выполнения лабораторных работ и больше внимания уделять индивидуальной работе с обучающимися.

Практическое приобретение навыка работы с ППП (Microsoft Office) позволит самостоятельно аналогичные студенту **ВЫПОЛНЯТЬ** профессиональные задачи.

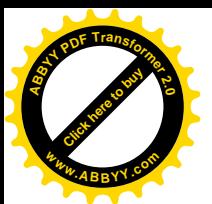

### Лабораторная работа №1

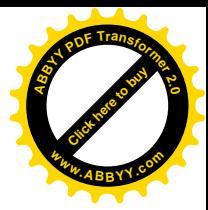

#### Текстовый процессор MS Word. Форматирование текста

Цель работы:

- ознакомиться с возможностями и основными объектами приложения Microsoft Word;
- освоить приемы форматирования символов и абзацев.

#### Краткие теоретические сведения

MS Word - приложение Windows, предназначенное для создания, просмотра, модификации и печати текстовых документов, а также таблиц, математических формул и рисунков на базе векторной графики.

#### Основные элементы документа Word

#### Объекты текста

К основным объектам текста относятся следующие элементы:

- Символ минимальный элемент текста. Внешне воспринимается как отдельный знак.
- Абзац оформленный определенным образом фрагмент текста. Выделение абзаца диктуется содержанием текста. Абзац заканчивается нажатием клавиши Enter. Конец абзаца отмечается символом ¶.
- Колонтитул область страницы, в которой размещается справочный текст. Обычно - это номер страницы, название документа, раздела или главы. Различают Верхний и Нижний колонтитулы.
- Сноска пояснение к отдельному слову или предложению, размещается вне основного текста внизу страницы или в конце локумента.
- Примечание  $$ комментарий к слову или фрагменту текста, появляющийся в виде всплывающих подсказок.
- Страница фрагмент документа, размещаемый при печати на отдельной странице. Содержит текст (возможно с таблицами и рисунками) и колонтитулы.
- $C$ писок фрагмент текста, содержащий нумерованные или отмеченные маркерами строки.

Другие объекты документа Word: таблицы, формулы, графические объекты (рисунок, картинка, диаграмма), внедренные объекты (объекты, ДРУГИМИ приложениями Windows).  $\equiv$ подробнее будут созданные рассматриваться в следующих лабораторных работах.

Стиль - набор способов оформления абзацев для различных элементов текста (заголовков, названий, колонтитулов и др.) и символов.

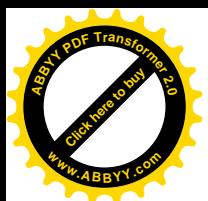

### Окно и основные команлы Word

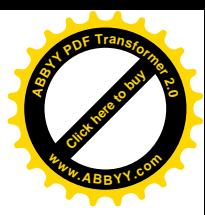

Окно Word содержит все стандартные элементы Windows:

- Заголовок окна, содержащий три кнопки управления приложением, названия приложения и активного документа;
- Строку меню, позволяющую выбрать и выполнить любую команду редактора;
- Панели инструментов (Стандартная, Форматирование и другие), содержащие кнопки для выполнения основных команд и настроек;
- Горизонтальную линейку с треугольниками для установки отступов от границ страницы;
- Линии прокрутки (горизонтальная полоса прокрутки содержит четыре кнопки выбора режима отображения):
- Строку состояния, отображающую координаты курсора и номера страницы и раздела.

Команды пункта меню Файл позволяют Создать новый файл; Открыть уже существующий файл, по необходимости применив поиск по любым папкам компьютера; Сохранить набранный текст, причем для нового файла будет запрошено его имя, для открытого, существовавшего ранее, текст будет сохранен в файле с тем же именем (команда Сохранить как позволит изменить имя уже существующего файла, или сохранить файл в другом месте). Команда Печать позволяет распечатать документ полностью или отдельные его страницы, с возможностью указания числа копий и выбора типа принтера. По команде Предварительный просмотр можно увидеть расположение текста на отпечатанной странице (выход из просмотра - нажатие клавиши [Esc]). Команда **Параметры страницы** используется для установки размера страницы, ее ориентировки и размеров полей. В нижнем разделе меню Файл сохраняется список последних редактируемых файлов, любой из них можно открыть для редактирования.

Команды пункта меню Правка позволяют копировать и удалять выделенные фрагменты текста в Буфер обмена, вставлять текст из буфера курсором место. Здесь обмена в указанное же можно отменить (Отменить...) или повторить (Повторить...) предыдущий шаг работы.

Примечание: Для выделения фрагмента следует установить курсор в начало блока, затем, нажав на левую кнопку мыши, вести мышь до конца фрагмента. Для выделения целой строки следует щелкнуть справа от нее на поле страницы.

Пункт меню Вид позволяет выбрать один из четырех вариантов представления документа: Обычный, Электронный документ, Разметка страницы, Структура, что осуществляется с помощью первой группы команд. Во второй группе предоставляется возможность добавлять и удалять Панели инструментов. Пункт меню Колонтитулы позволяет создавать верхний и нижний колонтитулы. Пункт Масштаб позволяет увеличить или уменьшить отображение листа на экране для удобства работы.

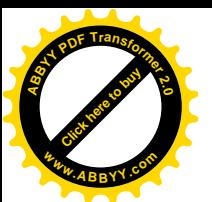

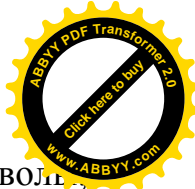

С помощью пунктов меню Вставка можно вставлять в текст симво. рисунки, объекты и т. п.

Команды пункта меню **Формат** позволяют задать параметры символов и абзацев. Команда *Шрифт* задает параметры символов выделенного текста:

- тип шрифта,
- размер букв *кегль*; размер шрифта задается в пунктах. В текстовых редакторах 1 пункт равен 1/72 английского дюйма (1 дюйм равен 25,4 мм),
- варианты начертания букв: *жирный*, *курсив*, *с подчеркиванием*,
- цвет букв,
- интервал между буквами: обычный, разреженный или уплотненный,
- видоизменение (например, перемещение символа в позицию верхнего или нижнего индекса),
- добавить эффект анимации к выделенному тексту (*Анимация*).

Команда *Абзац* позволяет установить для выбранного абзаца:

- отступы от краев абзаца, отступ "красной" строки,
- междустрочный интервал,
- интервалы перед и после абзаца отбивку,
- выравнивание текста (по правому или левому краю, по ширине, по центру),
- правила для разбивки текста на страницы, например, запретить "висячие" строки при переходе от страницы к странице.

При переводе строки (нажатии клавиши Enter) заданный формат шрифта и абзаца сохраняются.

Другие команды меню **Формат** позволяют работать со списками (*Список*), многоколоночными текстами (*Колонки*), устанавливать написание прописных или строчных букв в тексте (*Регистр*), задать фон, установить рамки, создать буквицу, задать стиль оформления заголовков документа.

Меню **Сервис** позволяет установить проверку орфографии редактируемого текста, автоматическую расстановку переносов, произвести настройку основных параметров приложения (проявить границы текста, установить количество файлов в списке для запоминания, установить режим замены выделенного текста при вводе, автоматически проверять правописание и т. п.). Обнаруженные орфографические ошибки выделяются красной волнистой чертой, грамматические – зеленой.

Команды меню **Таблица** позволяют вставить в текст таблицу с выбираемым числом столбцов и строк, а затем видоизменять ее: добавлять и удалять строки и столбцы, менять их ширину и высоту, объединять и разбивать ячейки и т. п.

Word позволяет работать одновременно с несколькими файлами, каждому открытому файлу соответствует свое окно. Пункт меню **Окно** содержит перечень всех открытых окон, позволяет открывать на экране одновременно несколько окон для работы с текстами (например, для перенесения фрагмента из одного файла в другой).

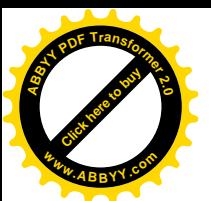

С помощью пункта меню **Справка** можно вызвать справочные данные, а также показать или скрыть Помощника. **<sup>w</sup>ww.ABBYY.co<sup>m</sup>**

Ниже Основного меню располагаются строки Панелей инструментов. **Панели инструментов** содержат кнопки наиболее часто выполняемых команд из меню. Любую Панель инструментов можно добавить или убрать (*Вид→Панели инструментов*). Можно создать собственную панель инструментов. Две панели инструментов – *Стандартная* и *Форматирование* – располагаются, как правило, сразу под Основным меню. При попадании указателя курсора мыши на любую кнопку Панелей инструментов появляется всплывающая подсказка.

При нажатии на правую кнопку мыши для выделенного объекта появляется **Контекстное меню**, содержащие все доступные для объекта команды.

#### **Содержание работы**

Ознакомьтесь с приведенным выше текстом. Откройте MS Word и найдите основные элементы окна, ответьте на контрольные вопросы. Прочитайте также Правила создания текста, приведенные в Приложении 1, и следуйте этим правилам и при выполнении данных лабораторных работ, и в дальнейшем. Выполните задания, внимательно следуя указаниям, не забывайте регулярно сохранять текст работы.

#### **Задание 1**

- · Закройте и вновь откройте Панели инструментов *Основная* и *Форматирование* (*Вид→Панели инструментов*). Откройте панель инструментов Рисование. Закройте все открытые панели инструментов, кроме основной и форматирования.
- · Сохраните пока еще пустой документ в своей папке (*Файл→Сохранить*), дав имя файлу, например, Lab1 Word. По умолчанию этот файл будет иметь расширение **.doc**.

#### **Задание 2**

- · Установите параметры страницы (*Файл→Параметры страницы*):
	- Верхнее поле  $-2$  см,
	- Нижнее поле  $-1,5$  см
	- Правое поле  $-1,5$  см,
	- $\bullet$  Левое поле 2.5 см

[Click here to buy](http://www.abbyy.com/buy) **<sup>A</sup>BBY<sup>Y</sup> <sup>P</sup>D<sup>F</sup> <sup>T</sup>ransfo<sup>r</sup>me<sup>r</sup> <sup>2</sup>.<sup>0</sup>**

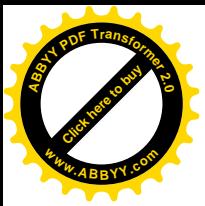

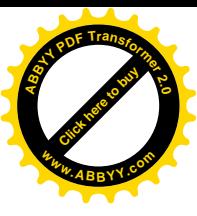

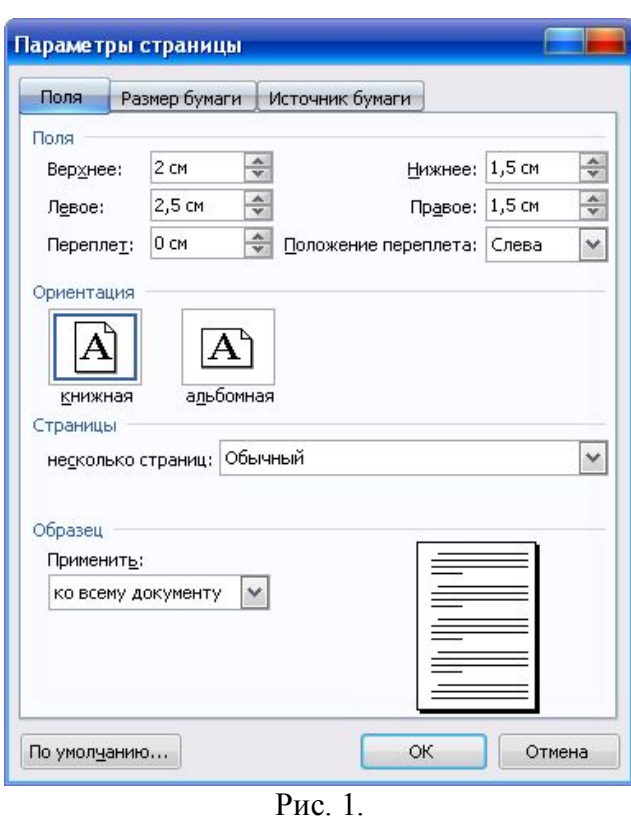

· Сделайте видимыми границы текста (*Сервис→параметры,* вкладка *Вид,* установить галочку в поле *Границы текста*) и непечатаемые символы (нажмите кнопку ¶)

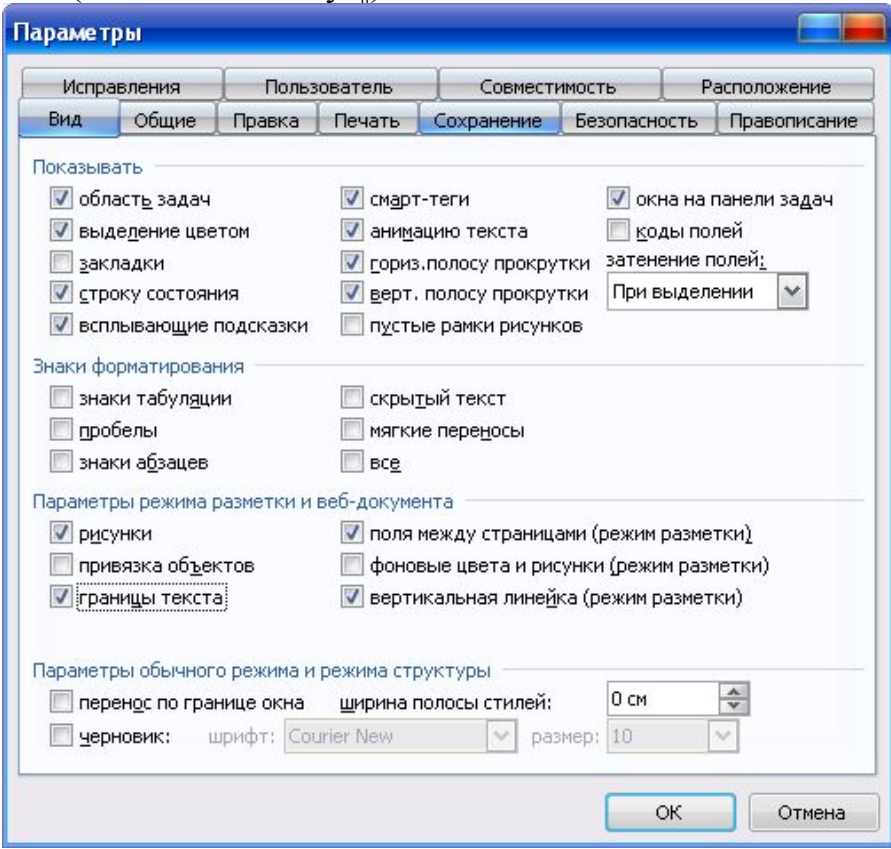

Рис. 2.

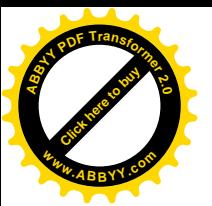

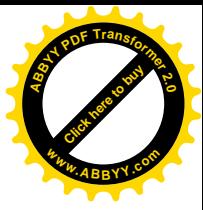

· Наберите две строки текста: *Лабораторная работа № 1*

- *MS Word. Работа с текстом*
	- · Выделите обе строки текста и отформатируйте, используя один из заголовочных шрифтов, например, Заголовок 1 (раскрывающийся перечень стилей на крайней левой кнопке панели инструментов *Форматирование*).
	- · Прочитайте и наберите нижеследующий текст, не изменяя настроек панели *Форматирование*. Для создания списка пользуйтесь кнопкой *Маркеры* в панели *Форматирование*.

*Расположение знаков препинания в русской раскладке клавиатуры:*

- Точка "." клавиша  $[/];$
- Запятая"," клавиша  $[\text{Shift+}/]$
- Вопросительный знак "?" клавиша [Shift+7]
- Восклицательный знак "!" клавиша [Shift+1]
- Точка с запятой ";" клавиша [Shift+4]
- Двоеточие ":" клавиша [Shift+6]
- Короткое тире "-" клавиша  $[Ctrl+_{MHVC}]$
- Длинное тире "—" клавиша  $[Ctrl+Alt+MHPC]$
- *Тире набирают с пробелами, дефис без пробелов.*
- · Поместите курсор в последнюю строку и нажмите кнопку форматирования *По центру*.
- · Сохраните текст, щелкнув на кнопке *Сохранить*.
- Замените тип списка на нумерованный:
	- · Выделите все строки списка, щелкните на кнопке *Нумерованный* (или *Формат→Список*, на вкладке *Нумерованный* выберите один из видов нумерованного списка).
	- · Верните оформление списка в виде ненумерованного, щелкнув на кнопке отмены .

### **Задание 3**

· Наберите текст, не разделяя его на строки:

*С помощью Word можно быстро и с высоким качеством подготовить любой документ – от простой записки до оригиналмакета сложного издания.*

- · Выделите текст и скопируйте его в буфер обмена. Затем вставьте текст из буфера, чтобы получить 4 одинаковых следующих друг за другом блока текста. Получилось 4 абзаца.
- · Отформатируйте полученные абзацы в соответствии с заданием:

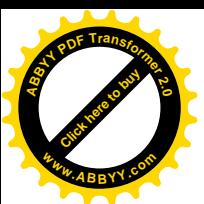

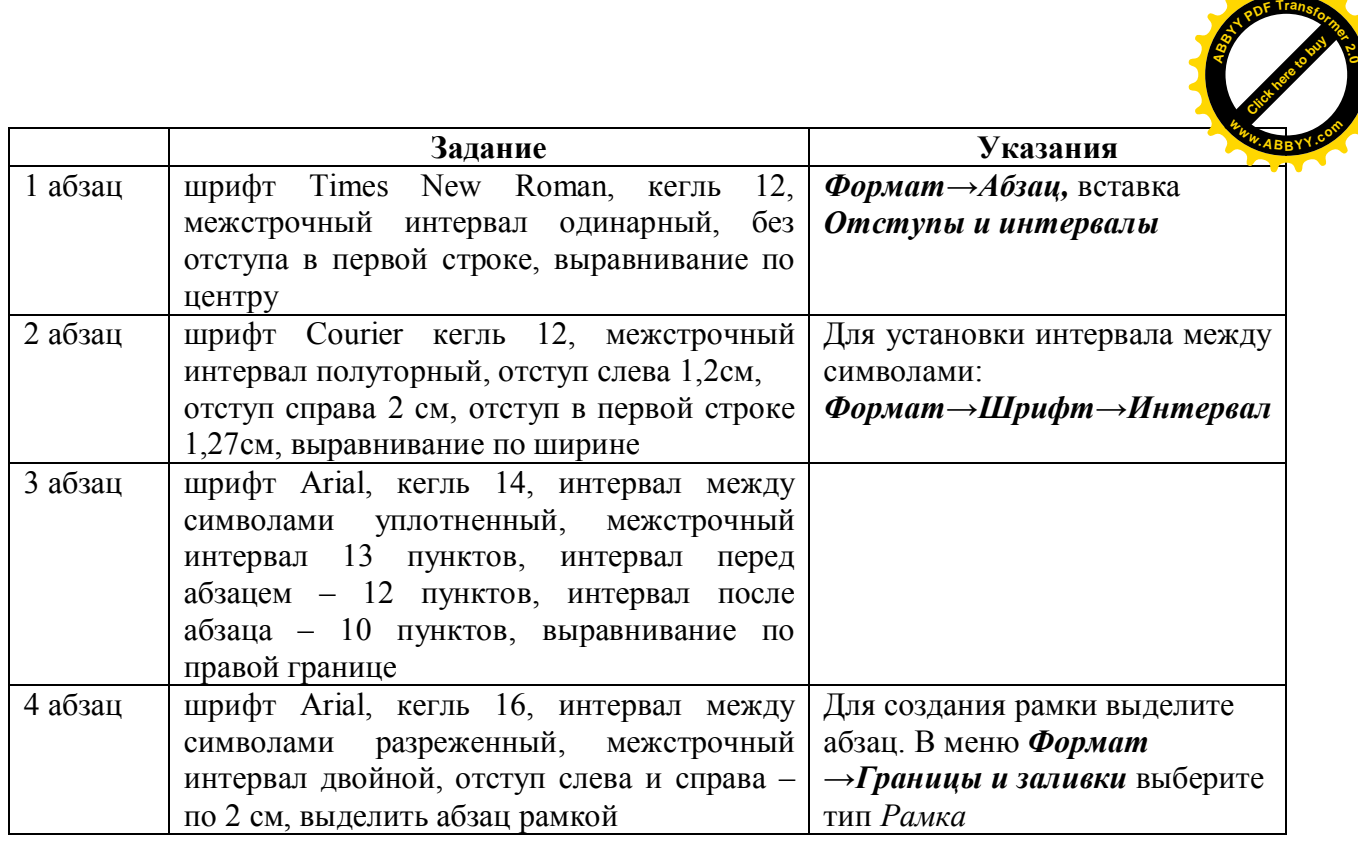

- · Слово *Word* в первом абзаце выделите *Полужирным шрифтом*, во втором – курсивом с подчеркиванием, в третьем – красным цветом, сделав все буквы прописными (*Формат→Регистр),* в четвертом – любым видом анимации, например, марширующими муравьями *(Формат→Шрифт→Анимация).*
- · В четвертом абзаце расставьте переносы *(Сервис→Язык →Расстановка переносов).*

#### **Задание 4. Вставка символа и выполнение автозамены**

- Вставьте в текст (кегль 18):
	- · 2 любые греческие буквы (Вставка→Символ→Символы, шрифт Обычный или Lucida Sans Unicode),
	- 2 значка, которых нет на клавиатуре, например:  $\frac{3}{4} \times$
	- знак авторского права © и знак параграфа § (Вставка→Символ→ Специальные символы). Обратите внимание на перечень специальных символов и соответствующие им сочетания клавиш. Вставьте знак авторского права с помощью клавиш [Alt+Ctrl+C] и с помощью автозамены (наберите (c), при латинском раскладе клавиатуры).
- · Добавьте свой элемент в список автозамены. Например, настройте редактор на замену при вводе сочетания букв *док* на слово *документ.* В меню *Вставка→Символ* нажмите на кнопку *Автозамена….* В поле *заменить*: введите **док***,* а в поле на: - слово **документ**. Теперь при вводе достаточно набрать «док» и после пробела автоматически вставится слово «документ».

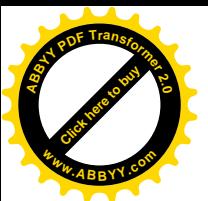

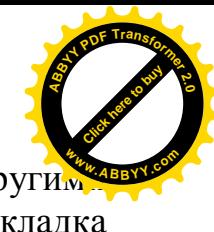

Добавление элемента в список автозамены возможно и други способами (*Вставка→Автотекст→Автотекст*, вкладка *Автозамена* или *Сервис→Параметры автозамены*)

С помощью автозамены очень удобно вводить часто встречающиеся в фирменных документах аббревиатурные сокращения, название фирмы, подразделений и т. д.

- · Скопируйте и вставьте в конец текста первый абзац. Отформатируйте его с помощью кнопки *Cтандартной* панели инструментов *Формат по образцу* как третий абзац. Слово Word с помощью той же кнопки отформатируйте как в четвертом абзаце.
- · Сохраните текст.

### **Задание 5. Создание титульного листа**

- · Для того чтобы титульный лист был первой страницей, поставьте курсор в начало самой первой строки и вставьте знак разрыва страницы (*Вставка→Разрыв*), в окне *Разрыв* установите переключатель *Новый раздел* в положение "*со следующей страницы*".
- · Наберите текст своего титульного листа в виде 10 строк текста (выравнивание по левому краю, шрифт Times New Roman, кегль 12) в соответствии с образцом:

КЫРГЫЗСКИЙ ГОСУДАРСТВЕННЫЙ ТЕХНИЧЕСКИЙ УНИВЕРСИТЕТ им. И. Раззакова Факультет информационных технологий Кафедра «Автоматическое управление» ОТЧЕТ о выполнении лабораторных работ по информатике Тема: Создание документов средствами текстового процессора MS Word" Выполнил: ст. гр. АУ-1-11 Асанов А. Проверила: ст. преподаватель Иванова Н.С. Бишкек - 2012

Отформатируйте текст правильно, не вставляя лишних пустых строк, задавая параметры:

- § для пяти первых строк выравнивание по центру,
- § для первой строки: начертание *Полужирный*,
- $\blacksquare$  для второй строки: кегль 16, интервал перед абзацем 24,
- § для третьей строки: кегль 18, начертание *Полужирный*, интервал перед абзацем 174,
- $\blacksquare$  для четвертой строки: кегль 16,
- § для пятой строки: кегль 16, интервал перед абзацем Авто,
- для шестой строки: кегль 14, интервал перед абзацем 162,
- § выделив шестую и седьмую строки, сдвиньте их с помощью клавиши табуляции [Таб] вправо, с помощью этой же клавиши

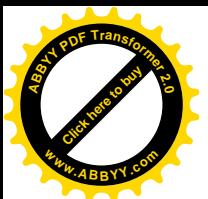

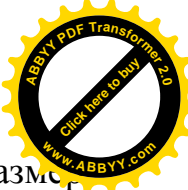

выровняйте начало текстов после двоеточия, установите разм шрифта 14.

• для последней строки: кегль 14, интервал перед абзацем 192, выравнивание по центру.

Пример отформатированного титульного листа приведен в Приложении 2.

• Сохраните текст.

### Контрольные вопросы

- 1. Какие виды работ позволяет выполнить текстовый редактор Word?
- 2. Найдите в тексте описания лабораторной работы абзацы, заголовки, списки.
- 3. В каких единицах представлен размер шрифта в Word?
- 4. Что такое колонтитул, сноска, примечание?
- 5. Что представляют собой Панели инструментов?
- 6. Как выделить фрагмент текста в Word?
- 7. Как выделить строку и несколько строк в Word?
- 8. Как следует набирать абзац?
- 9. Перечислите основные параметры символа.
- 10. Перечислите основные параметры абзаца.
- 11. Перечислите основные параметры страницы.
- 12. Как выделяются при наборе знаки препинания?
- 13. Как настроить автоматическую расстановку переносов?
- 14.В каких случаях удобно пользоваться автозаменой?
- 15. Перечислите виды работ по созданию и форматированию текста, которые Вы освоили в данной лабораторной работе.

### Лабораторная работа №2

### MS Word. Работа с графическими объектами

Цель работы:

- ознакомиться со способами создания и внедрения графических объектов в документ;
- научиться создавать простые рисунки,
- освоить приемы редактирования графических объектов.

### Краткие теоретические сведения

Word представляет простые, но вместе с тем мощные средства вставки и создания рисунков.

Создавать рисунки можно прямо в документе или в отдельном окне. MS Word имеет встроенные средства для создания и редактирования рисунков. Все они содержатся в панели инструментов Рисование. Назначение

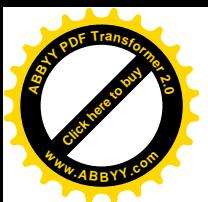

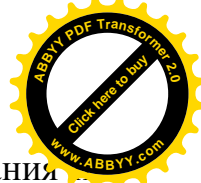

большинства инструментов этой панели интуитивно понятно, их названия назначения можно просмотреть с помощью всплывающей подсказки.

При выделении рисунка на экране появляется панель инструментов *Настройка изображения*, которую можно использовать для регулировки яркости и контрастности, обрезки изображения, добавления границ, а также для использования рисунка в качестве подложки.

Вставить готовые рисунки можно с помощью меню *Вставка→Объект* или *Вставка→Рисунок*. Стандартная поставка Word включает специальные файлы с картинками (ClipArt).

### **Создание графических примитивов с помощью панели инструментов** *Рисование*

**Прямая линия и линия со стрелкой на конце.** Следует воспользоваться кнопками *Линия* и *Стрелка* на панели инструментов *Рисование.* Вид стрелки выделенной линии можно изменить с помощью кнопки *Вид стрелки*.

**Прямоугольник.** Следует воспользоваться кнопкой *Прямоугольник.* Для рисования квадрата необходимо удерживать нажатой клавишу [Shift]. Для рисования прямоугольников из центра (а не из угла) необходимо удерживать нажатой клавишу [Ctrl].

**Автофигуры**. Кнопка *Автофигуры* открывает меню, с помощью которого можно выбрать одну из шести категорий *Автофигур*, а затем нарисовать фигуру выбранной категории. Для рисования фигур с равными сторонами необходимо удерживать нажатой клавишу [Shift]. Для рисования фигур из центров следует держать нажатой клавишу [Ctrl].

**Фигуры произвольной формы**. Для создания произвольных фигур следует воспользоваться инструментами палитры *Линии* (кнопка *Автофигуры*).

С помощью кнопки *Кривая* можно создавать сложные линии из отрезков сглаженных кривых, при этом в местах перегиба надо щелкнуть клавишей мыши.

Кнопка *Полилиния* позволяет создавать линии и замкнутые фигуры из прямолинейных и криволинейных отрезков. Для создания прямолинейного отрезка следует щелкнуть в начале и конце отрезка, криволинейные отрезки рисуются при нажатой левой клавише. Для замыкания фигуры следует щелкнуть на ней правой кнопкой мыши и в появившемся контекстном меню выбрать команду *Замкнуть кривую.*

Кнопка *Рисованная кривая* позволяет создать рисунок "от руки".

### **Преобразования графических объектов Изменение формы линии или фигуры**

Для изменения формы линии или фигуры следует щелкнуть по ней правой кнопкой мыши и в появившемся контекстном меню выбрать команду *Начать изменение узлов*. Будут видны перемещаемые маркеры (узлы). Любой из узлов можно перетащить, при этом изменяется форма линии.

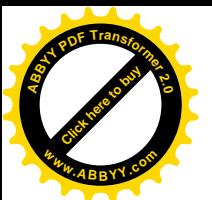

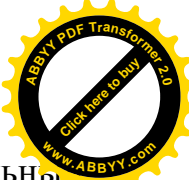

Для изменения формы выделенной фигуры служит также специальны маркер – ромбик желтого цвета.

#### **Изменение размеров, вращение, отражение фигур**

Размер фигуры или линии изменяется так же, как размер окна - путем перетаскивания маркеров размера. Маркер размера не имеет окраски, маркер вращения окрашен в зеленый цвет.

Фигуры можно *вращать, отражать, сдвигать*. Все эти возможности предоставляет кнопка Действия.

#### **Изменение цвета линий, заливка замкнутых фигур**

Цвет выделенной линии можно изменить с помощью кнопки *Цвет линий.*

Выделенную замкнутую фигуру можно залить цветом (кнопка *Цвет заливки*). При этом можно задать и способ заливки: с узором, градиентную, текстурную и заливку с использованием фонового рисунка.

#### **Изменение тени или объема фигуры**

Существует возможность добавления тени или объема к любому графическому объекту (кнопки *Тень* и *Объем*). Существуют варианты направления размера и цвета тени. Нельзя одновременно добавить к фигуре и тень, и объем.

#### **Присоединение текста к любой автофигуре**

Чтобы присоединить текст к любой автофигуре (кроме линии и полилинии), щелкните на фигуре правой кнопкой мыши, в контекстном меню выберите команду *Добавить текст* и введите нужный текст. Текст становится частью автофигуры. Внимание! При вращении и отражении фигуры текст не меняет своего положения.

#### **Создание фигурного текста**

Для создания фигурного текста предназначена кнопка *Добавить объект WordArt*. Существует возможность добавить к тексту тень, наклонять, вращать и растягивать его, а также вписать в одну из стандартных форм. Поскольку фигурный текст является графическим объектом, для его изменения — например, добавления заливки рисунком — можно использовать кнопки панели рисования, но невозможно выполнить проверку орфографии фигурного текста.

#### **Изменение порядка графических объектов**

В рисованном изображении каждый объект располагается в отдельном слое. При этом содержимое верхних слоев заслоняет содержимое нижних. При "потере" объекта между слоями следует нажать клавишу [Tab] для последовательного выделения объектов сверху вниз (или клавиши [Shift+Tab] для последовательного выделения объектов снизу вверх).

Для изменения порядка отдельных объектов и групп объектов применяются команды *Порядок* меню *Действия* или контекстного меню. Для создания различных эффектов можно использовать перекрытие объектов. Объект можно также накладывать на текст или размещать за текстом.

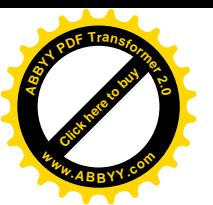

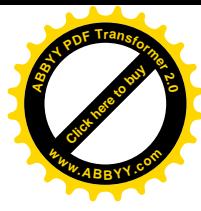

#### **Выравнивание и распределение графических объектов**

Word позволяет выравнивать группу графических объектов друг относительно друга или относительно страницы или распределить группу объектов так, чтобы между ними было одинаковое расстояние (команды *Выровнять/Распределить* в меню *Действия*). Выравнивание группы объектов позволяет выстроить их в одну линию. Для выравнивания и распределения объектов относительно страницы следует установить соответствующий флажок. Для выравнивания и распределения объектов относительно друг друга этот флажок должен быть сброшен.

#### **Группировка и разгруппировка объектов**

Группировка рисованных объектов превращает их в один объект. Чтобы сгруппировать объекты, следует либо выделить их все при нажатой клавише [Shift], либо охватить все объекты прямоугольником с помощью инструмента (*Выбор объектов*). Затем выбрать команду *Группировать* (в меню *Действия* или в контекстном меню). Сгруппированные графические объекты перемещаются, вращаются, отражаются, а также пропорционально или непропорционально изменяют свои размеры точно так же, как отдельный объект.

При необходимости редактирования отдельного объекта из группы следует воспользоваться командой *Разгруппировать* меню *Действия* или контекстного меню.

Возможность разгруппировки объектов ClipArt позволяет изменять их или дорисовывать, также создавать новые рисунки из фрагментов готовых изображений.

Объект, созданный в отдельном окне, не требует группировки.

#### **Привязка объектов к сетке**

Сетка позволяет выравнивать графические объекты. Линии сетки на экране не видны. По умолчанию при рисовании любой объект привязан к линиям сетки (установлен соответствующий флажок в меню *Действия,* команда *Сетка*). При перемещении объекта он выравнивается по отношению к ближайшему узлу сетки. Шаг сетки может быть изменен.

Привязку к сетке при необходимости можно временно отключить, если при перемещении объекта удерживать нажатой кнопку [Alt]. С помощью окна настройки сетки ее можно сделать видимой.

#### **Установка положения объекта в тексте**

Существует возможность перемещения выделенного объекта в точно заданную позицию, а также "привязки" или прикрепления объекта к абзацу таким образом, чтобы при перемещении абзаца объект перемещался автоматически (*Формат→Автофигура* или команда Формат *Автофигуры* в контекстном меню или кнопка *Обтекание текстом* на панели *Настройка изображения)*.

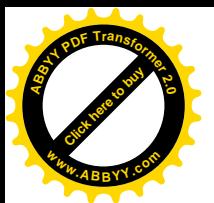

### **Содержание работы**

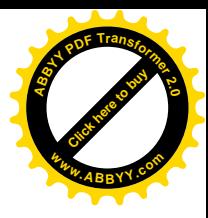

Откройте новый файл. Заголовочным шрифтом наберите номер и тему текущей лабораторной работы.

### **Задание 1. Создание и редактирование линий**

· Нарисуйте прямую линию. Преобразуйте ее в двустороннюю стрелку с ромбовидной стрелкой в начале и шарообразной стрелкой в конце (кнопка *Вид стрелки* на панели **Рисование**, выберите *Другие стрелки*).

Рисование Автофисуры▼ヽヽ□○国4 ☆ 国図 ♪ タ 4 А + ≡ 三 云 Рисование • 2 Рис. 3.

- · С помощью инструмента *Полилиния* нарисуйте зигзагообразную линию, с помощью инструмента *Кривая* нарисуйте волнообразную линию. Измените толщину и цвет линий. Поверните линию, измените ее горизонтальный и вертикальный размеры. Измените форму волнообразной линии (в контекстном меню вызовите *Начать изменение узлов* и перетаскивайте маркеры узлов).
- · Вставьте любую автофигуру и измените ее форму с помощью желтого маркера, например из улыбающегося лица сделайте грустное. С помощью кнопки *Действия* выполните отражение объекта.

### **Задание 2. Работа со стандартными фигурами. Создание визитной карточки**

- · Установите Панель инструментов "Рисование" *(Вид→Панели инструментов)*
- · Вставьте прямоугольник, установите необходимые размеры, залейте цветом, задайте тип граничной линии прямоугольника 1 ½ пункта.
- · Добавьте надписи, пользуясь объектами WordArt, отформатируйте надписи, задав цвет и линии текста, направление текста, межсимвольный интервал (Панель инструментов WordArt появляется при выделении надписи). Номер телефона создайте с помощью объекта *Надпись.*
- · Вставьте рисунок из расширения Clip Gallery (*Вставка→Рисунок*). Чтобы все объекты были видны, задайте порядок их представления: для рамки – *За текстом* (Контекстное меню, Порядок), для рисунка и надписей – *Перед текстом*. Для рисунка задайте обтекание *Сквозное* или *Вокруг* (Выделите объект, вызовите контекстное меню, *Формат автофигуры, Обтекание*)*.*

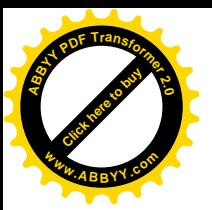

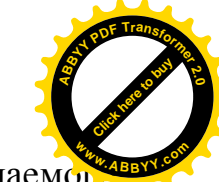

- Сгруппируйте все объекты для получения одного перемещаем объекта.
- Установите обтекание получившегося объекта Сверху и снизу.
	- У Вас получится визитная карточка, например такая:

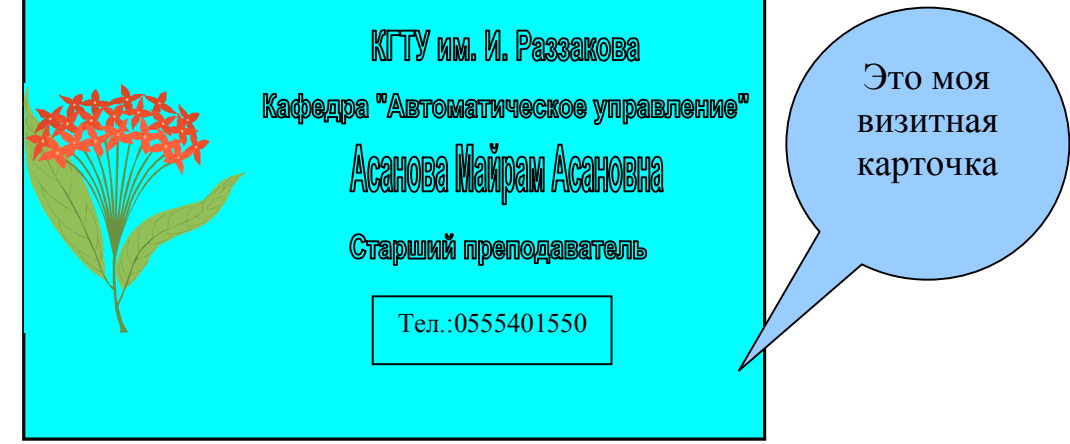

- Теперь попробуйте с помощью панели WordArt изменить форму объекта WordArt: AcaHOBa Mampam AcaHOBHa
- Уберите рамку у номера телефона (в контекстном меню вызовите Формат надписи, на вкладке Цвета и линии в поле цвет линии выберите "нет линий".
- Нажмите кнопку Автофигуры в панели инструментов Рисование, вставьте любую выноску и наберите в ней поясняющий текст. Выберите выноску, желтый ромбик, которым заканчивается указатель выноски, установите на нужное место. Сгруппируйте все объекты в один рисунок.

### Залание 3

Используя возможности панели Рисование (автофигуры, объем, тень и др.), выполните по своему выбору одно из заданий:

- поздравительная открытка,
- структурная схема персонального компьютера,
- страница рекламы товара,
- страница презентации фирмы,
- объявление.

Сохраните файл с выполненной работой, записав его в свою папку, дайте файлу новое имя, например, "Lab2 Word".

#### Контрольные вопросы

- 1. Какие средства имеются в Word для создания и редактирования изображения?
- 2. Как создать объект в отдельном окне?

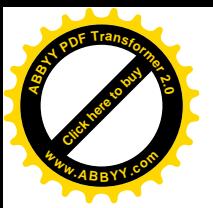

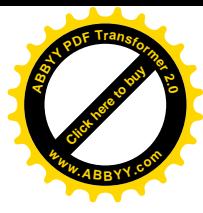

- 3. Что такое слой изображения?
- 4. Какие стандартные фигуры доступны пользователю в Word?
- 5. Как привязать объект к тексту?
- 6. Что такое градиентная заливка?
- 7. Как выделить несколько не сгруппированных объектов?
- 8. Чем различаются векторный и растровый рисунки?
- 9. Перечислите виды работ по созданию и форматированию графических объектов, которые Вы освоили при выполнении данной лабораторной работы.

### **Лабораторная работа №3**

### **MS Word. Работа с таблицами**

Цель работы:

- ознакомиться со способами создания таблиц в документе;
- освоить приемы редактирования и форматирования таблиц.

#### **Краткие теоретические сведения**

Возможности работы с таблицами в Word содержатся в пункте основного меню *Таблица*.

Общие правила оформления таблиц, принятые в полиграфии, приведены в Приложении 3.

Таблица состоит из столбцов и строк. Основной структурный элемент таблицы – ячейка, стоящая на пересечении строки и столбца.

В ячейку можно вводить текст, числа, рисунки или формулы. Если в ячейку вводится текст, то при достижении границы текста он автоматически переносится на новую строку.

При изменении ширины ячейки или столбца изменяется и ширина текста в ячейке. Текст в ячейке можно форматировать в соответствии с общими правилами работы с текстом в Word.

### **Создание таблицы**

Таблицу можно создать тремя способами:

- 1. При помощи команды *Добавить таблицу*. Эту команду удобно использовать, чтобы определить ширину столбцов и применить к таблице один из готовых макетов оформления (*Автоформат*) в момент создания таблицы. Необходимое число столбцов и строк вводятся в соответствующие поля.
- 2. При помощи кнопки *Добавить таблицу* на Панели инструментов *Стандартная.* При этом способе ширина столбцов устанавливается автоматически. После нажатия кнопки появится макет таблицы (сетка столбцов и строк). Удерживая нажатой кнопку мыши, можно выделить

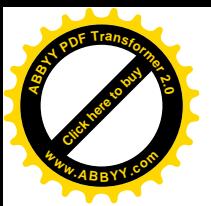

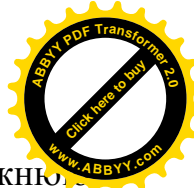

таблицу нужного размера. При сдвиге мыши за правую или нижню границу, можно расширить макет.

3. При помощи кнопки *Нарисовать таблицу* на панели инструментов *Таблицы и границы*. Для рисования внешней границы таблицы, не отпуская левую кнопку мыши, создают прямоугольник в направлении от левого верхнего угла к правому нижнему. Затем карандашом рисуют внутренние разделительные линии.

После создания таблицы курсор ввода оказывается в первой ячейке.

Маркер ячейки (неотображаемый символ) показывает конец содержимого ячейки:

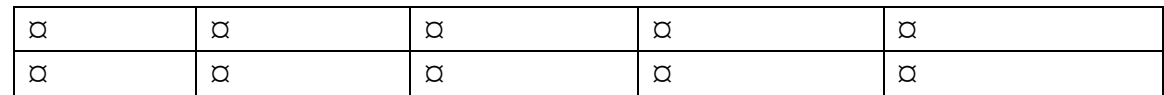

Для перемещения в следующую ячейку таблицы можно воспользоваться клавишей [Tab], для перемещения в предыдущую ячейку комбинацией клавиш [Shift+Tab].

#### **Выделение ячеек**

**Ячейка** выделяется щелчком полосы выделения ячейки (расположена по левому краю внутри ячейки). Попадая на эту полосу, указатель приобретает вид жирной черной стрелки, направленной вправо вверх.

**Строка** выделяется щелчком полосы выделения строки (расположена по левой границе таблицы) или двойным щелчком полосы выделения любой ячейки. Попадая на эту полосу, указатель приобретает вид стрелки, направленной вправо вверх.

**Столбец** выделяется щелчком полосы выделения столбца (расположена вдоль верхней границы таблицы). Попадая на эту полосу, указатель приобретает вид жирной черной стрелки, направленной вниз.

#### **Создание заголовка таблицы**

Часто таблица размещается на нескольких страницах. При этом заголовки столбцов должны дублироваться на каждой странице. Чтобы эту работу выполнял Word, необходимо выделить первую строку таблицы (или несколько строк при необходимости) и выбрать команду *Заголовки*.

Другие приемы работы с таблицами Вы освоите, выполняя задания лабораторной работы.

#### **Содержание работы**

Откройте новый файл. Заголовочным шрифтом наберите номер и тему текущей лабораторной работы.

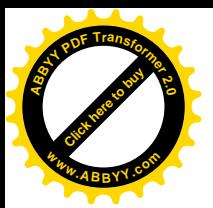

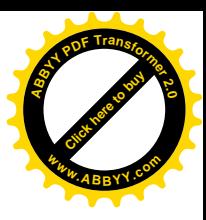

### **Задание 1**

Создайте расписание занятий своей группы на три дня недели в соответствии с предлагаемым образцом. Надписи, соответствующие дням недели и времени, можно создать в виде объектов WordArt.

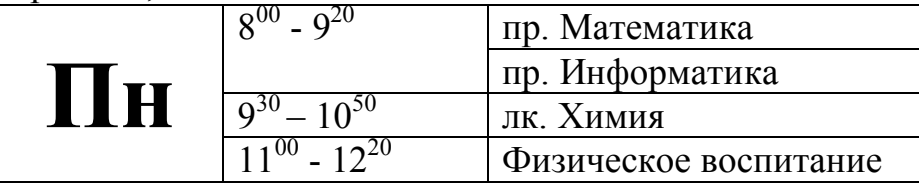

**Указания к выполнению задания**

· Установите панель инструментов **Таблицы и границы**. (*Вид→Панели инструментов*).

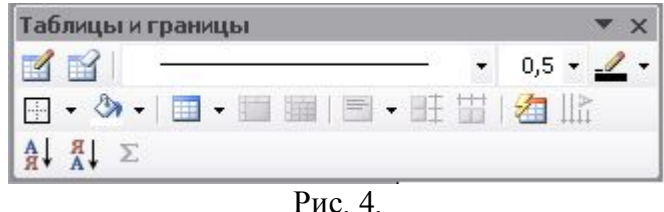

- · Рассчитайте необходимое количество столбцов и строк для таблицы с учетом разницы в расписании для 1-й и 2-й недели (в примере 6 строк и три столбца). Создайте таблицу (*Таблица→Вставить таблицу*).
- · Задайте размеры таблицы, выделив требуемую линию и передвинув ее до нужного положения.
- · Выделите необходимое количество ячеек в первом столбце для размещения названия дня недели и объедините их (*Таблица→Объединить ячейки*).
- · Выполните объединение ячеек для размещения времени занятия.
- · Вставьте надписи. Для указания минут в столбце времени задайте эффект *Верхний индекс* (*Формат→Шрифт*, вкладка *Шрифт*).
- · Для создания двойной рамки выберите соответствующий *Тип линии* на панели *Таблицы и границы*, выберите кнопку *Нарисовать таблицу*.
- · Выделите цветом ячейки, соответствующие расписанию второй недели (*Формат→Границы и заливки*).

### **Задание 2**

- · Скопируйте таблицу с расписанием и вставьте ее копию ниже исходной.
- · Расположите название дней недели по вертикали (*Направление текста* в контекстном меню).
- · Добавьте в таблицу верхнюю заголовочную строку ( Выделите первую строку, *Таблица→Добавить строки*) и столбец справа для указания

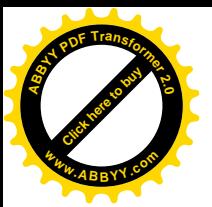

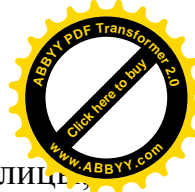

аудитории (Выделите несуществующий столбец справа от таблиц *Таблица→Добавить столбцы*).

· Отформатируйте полученную таблицу, используя автоформатирование (*Таблица→Автоформат*). Пример оформления таблицы стилем *Современный:*

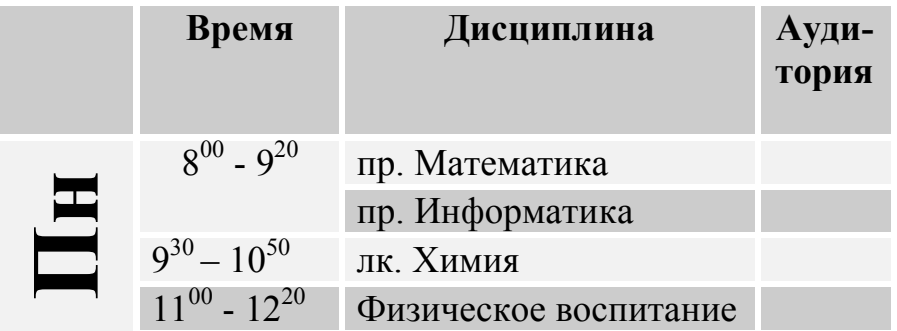

### **Задание 3**

Разработайте и создайте одну из таблиц:

- · календарь на 3 месяца текущего года,
- · таблица проведения шахматного турнира,
- · штамп чертежа с соблюдением необходимых размеров,
- · фрагмент таблицы элементов Менделеева,
- · наклейку для видеокассеты (с соблюдением необходимых размеров),
- расписание движения пассажирского транспорта.

### **Задание для самостоятельной работы**

Самостоятельно освойте работу по выполнению в таблицах Word простейших вычислений. Вставьте таблицу размером 5 на 5. Первые четыре строки и четыре столбца заполните произвольными числами. Вводя в свободные ячейки пятого столбца и пятой строки формулы (Таблица Формула), вычислите сумму элементов второго столбца, среднее значение для чисел третьей строки, максимальное значение для всей таблицы.

Для получения информации о выполнении этого задания вызовите справку Microsoft Word, введите слово «вычисление» и вызовите раздел «Выполнение вычислений в таблице».

Сохраните содержимое лабораторной работы с именем "Lab Word3".

### **Контрольные вопросы**

- 1. Чем различаются между собой способы вставки таблицы в текст?
- 2. Как выровнять высоту строк или ширину столбцов?
- 3. Что такое Автоформат таблицы?
- 4. Как сделать в таблице невидимыми линии внутренних разграничителей или внешней рамки?

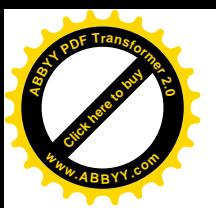

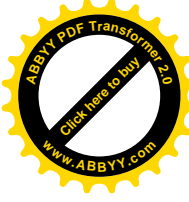

- 5. Как выделить строку или ячейку в таблице?
- 6. В каких случаях требуется определять первую строку таблицы как заголовочную?
- 7. Как выполнить простейшие вычисления в таблице редактора Word?

#### **Лабораторная работа №4**

#### **MS Word. Работа с математическими формулами**

Цель работы:

- освоить приемы создания и редактирования формул с помощью редактора формул Microsoft Equations.

#### **Краткие теоретические сведения**

В состав Word входит Редактор формул Microsoft Equations (как компонент дополнительных средств Office), который позволяет осуществлять набор формул полиграфического качества. Формула вставляется в текст как объект, подобно рисунку.

Запуск редактора формул выполняется с помощью команды *Вставка→Объект*, в списке *Тип объекта* следует выделить элемент Microsoft Equations 3.0. Можно также воспользоваться кнопкой  $\sqrt{\alpha}$ , если она есть на панели инструментов.

При вызове Редактора формул появляются Меню редактирования формул (вместо меню Word), панель инструментов *Формула*, а в месте вызова – рамка с пунктирным контуром и мигающим курсором (гнездо формулы).

Панель инструментов содержит два ряда кнопок, каждая из которых открывает палитру (верхние кнопки – палитры символов, а нижние – палитры шаблонов формул).

Шаблон формул – это готовая структура, состоящая из символов и гнезд для ввода данных. Ввод всегда осуществляется в то гнездо, в котором находится курсор ввода. С помощью мыши или клавиши [Tab] можно перемещать курсор ввода из гнезда в гнездо.

Символ [Пробел] игнорируется, редактор формул сам определяет нужное расстояние между символами. При необходимости пробел можно вставить, применив *Стиль→Текст*.

При нажатии клавиши [Enter] выполняется переход на новую строку. Для вставки в формулу *текста* следует выбрать команду *Стиль→Текст*. Чтобы вернуться к вводу математических символов, следует выбрать команду *Стиль→Математический*.

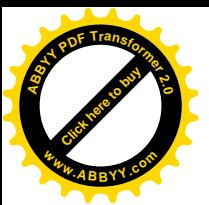

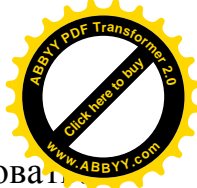

После создания формулы ее можно дополнительно отформатирова настроить интервалы между элементами, изменить шрифт и размер шрифта лля любого элемента.

#### Содержание работы

Откройте новый файл. Заголовочным шрифтом наберите номер и тему текущей лабораторной работы.

#### Залание 1

- Вставьте в панель инструментов Стандартная кнопку вызова Редактора формул, для чего вызовите окно настройки панелей инструментов $\rightarrow$ Настройка),  $(Bu\partial \rightarrow \Pi a$ нели выберите вставку Команда, в поле Категории выберите Вставка, а в поле Команда найдите кнопку Редактор формул. Подхватите эту кнопку мышкой и перетащите её в панель инструментов Word.
- Вызовите с помощью кнопки редактор формул Microsoft Equations  $3.0$ наберите формулу:

$$
A = \frac{d + \alpha}{m \left(p + \frac{\alpha}{N}\right)}
$$

Указания: Сначала введите шаблон дроби, затем числитель, перейдите в знаменатель, после набора *т* введите  $p+$ , еще один шаблон дроби, выделите содержимое скобок и введите круглые скобки из Шаблонов скобок (Панель инструментов Формула).

Введите в формулу пробелы между переменными, знаками операций и скобками (перейдите к стилю Текст).

#### Залание 2

Haберите формулу:  $\begin{cases} a_{11}x + a_{12}y = b_{11} \\ a_{21}x + a_{22}y = b_{21} \end{cases}$ 

Указания: Сначала ввелите шаблон фигурной скобки, а затем шаблон матрицы из одного столбца и двух строк.

### Залание 3

Используя панель инструментов редактора формул, наберите точно по образцу следующие формулы:

1) Парабола третьей степени  $y = ax^3 + bx^2 + cx + d$ 

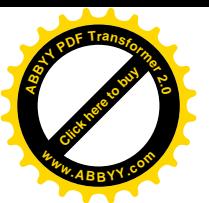

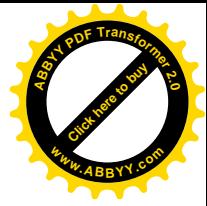

2) Тригонометрическая функция

 $f(x) = A_1 \sin a_1 x + B_1 \cos a_1 x + A_2 \sin a_2 x + B_2 \cos a_2 x$ 

3) Thegen 
$$
\phi
$$
yhkrum  $\lim_{x \to +0} x^n \log x = \lim_{x \to +0} \frac{\log x}{\frac{1}{x^n}} = \lim_{x \to +0} \frac{\frac{1}{x}}{-\frac{n}{x^{n+1}}} = -\lim_{x \to +0} \frac{x}{n} = 0$ 

5) Дифференциал второго порядка

$$
d^{2} y = d[f'(u)du] = dud[f'(u)] + f'(u)d(du) = f''(u)du^{2} + f'(u)d^{2}u;
$$

6) Производная сложной функции

$$
\frac{\Delta u}{\Delta t} = f'_{x}(x + \theta \Delta x, y + \Delta y) \frac{\Delta x}{\Delta t} + f'_{y}(x, y + \theta_1 \Delta y) \frac{\Delta y}{\Delta t}
$$

7) Вычисление неопределенного интеграла

$$
\int \sqrt{x^2 + a} dx = \frac{1}{2} \left[ x \sqrt{x^2 + a} + a \log \left( x + \sqrt{x^2 + a} \right) \right] + C
$$

8) Вычисление определенного интеграла

$$
\int_{a}^{c} f(x)dx = \lim_{i \to 1} \sum_{i=1}^{n} f(\xi_{i})(x_{i} - x_{i-1}) = \int_{a}^{b} f(x)dx + \int_{b}^{c} f(x)dx
$$
  
9) P5Z  
9) P5Z

10) Формула Тейлора

$$
f(x) = f(a) + (x - a) \frac{f'(a)}{1!} + (x - a)^2 \frac{f''(a)}{2!} + \dots + (x - a)^n \frac{f^{(n)}(a)}{n!} + R_n(x)
$$

Сохраните текст с именем "Lab4 Word".

#### Задание для самостоятельной работы

Самостоятельно освойте работу со ссылками, создавая примечания  $(Bcmasea \rightarrow$ Примечание) и сноски (Вставка $\rightarrow$ Ссылка $\rightarrow$ Сноска)  $\mathbf{K}$ формулам.

#### Контрольные вопросы

- 1. Какие формулы можно создавать в Word без обращения к Редактору формул?
- 2. Как вставить в набираемую формулу пробел?
- 3. Как изменить стиль написания символов в готовой формуле?

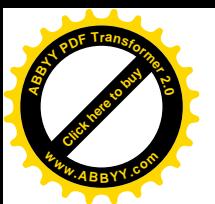

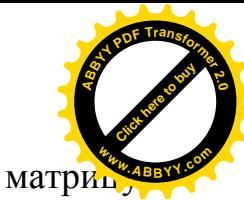

4. Можно ли с помощью редактора формул записать размерности  $n \times n (n > 5)$ ?

### Лабораторная работа №5 MS Word. Форматирование документа

Цель работы:

- научиться создавать и редактировать колонтитулы и выполнять нумерацию страниц:
- освоить работу с несколькими окнами одновременно;
- научиться создавать и редактировать многоуровневые списки, а также оглавления.

#### Краткие теоретические сведения

#### Создание списков

Список - текстовый фрагмент, имеющий регулярную структуру, например, или разделенное нумерованное маркерами перечисление альтернатив чего-либо. Примером одноуровневого маркированного списка может служить представленное выше перечисление целей данной работы.

Для быстрого создания маркированного или нумерованного списка, маркеры или номера либо добавляются к существующим строкам текста вручную, либо это осуществляется автоматически при вводе текста документа.

Вил списка может быть выбран **H3** имеюшихся на Панели инструментов Форматирование пользователем или создан  $(\Phi$ ормат $\rightarrow$ Список). При создании маркированных списков для Web-страниц в качестве маркеров могут использоваться любые изображения или рисунки. Для создания многоуровневого списка с собственным стилем необходимо:

- $(\Phi_0 \sim \Phi_0 \rightarrow \Phi_1 \rightarrow \Phi_2 \rightarrow \Phi_2 \rightarrow \Phi_1 \rightarrow \Phi_2 \rightarrow \Phi_1 \rightarrow \Phi_2 \rightarrow \Phi_1 \rightarrow \Phi_2 \rightarrow \Phi_1 \rightarrow \Phi_2 \rightarrow \Phi_2$  $\bullet$  R окне Список активизировать вкладку Многоуровневый;
- выбрать наиболее подходящий по стилю список;
- нажать кнопку Изменить и последовательно задать, пользуясь предлагаемыми меню, стили оформления для каждого уровня.

Для создания фрагмента в виде списка, находясь в первой строке списка (элемент первого уровня), следует выбрать в меню Формат созланный стиль.

Для изменения уровня элемента списка при создании списка следует:

- для перехода к следующему уровню нажать [ТАВ] либо кнопку Увеличить отступ;
- для перехода к предыдущему уровню нажать [SHIFT+TAB] либо кнопку Уменьшить отступ на панели инструментов Форматирование.

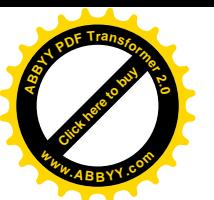

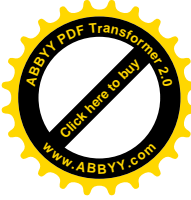

#### **Формирование оглавления документа**

Word предоставляет возможность автоматически собрать оглавление, если заголовки документа оформлены с помощью встроенных или создаваемых стилей заголовков.

Для связи заголовка с заголовочным стилем следует, находясь в строке заголовка, выбрать заголовочный формат в списке *Стиль* на Панели *Форматирование*.

Для создания собственных заголовочных стилей следует воспользоваться кнопками *Создать* и *Изменить* в диалоговом окне *Стиль* (*Формат→Стиль*).

Для вставки оглавления в текст документа необходимо:

- · выполнить команду *Вставка→Оглавление и указатели*;
- · в появившемся диалоговом окне выбрать вкладку *Оглавление*;
- · в списке *Вид* выбрать вариант оформления оглавления.

#### **Создание колонтитулов**

Колонтитул — это текст и/или рисунок (номер страницы, дата печати документа, эмблема организации, название документа, имя файла, фамилия автора и т. п.), который печатается внизу или вверху каждой страницы документа. В зависимости от места расположения (на верхнем или на нижнем поле страницы) колонтитулы бывают *верхними* и *нижними*.

Существует возможность использовать один и тот же колонтитул для всего документа или определить разные колонтитулы для разных частей документа. Например, допускается создать уникальный колонтитул для первой страницы документа или вообще убрать верхний и/или нижний колонтитул с первой страницы. Можно также создавать отличающиеся колонтитулы для четных и нечетных страниц некоторых разделов или всего документа.

#### **Содержание работы**

Откройте новый файл. Заголовочным шрифтом наберите номер и тему текущей лабораторной работы.

#### **Задание 1. Создание многоуровневого списка**

Создайте в виде многоуровневого списка описание заданной структуры. Например, структура разделов и заданий лабораторных работ №1 и №2 по основам работы с текстовым редактором Word может быть представлена так:

- 1. Текстовый процессор MS Word. Форматирование текста
	- 1.1. Общие сведения
		- · Основные элементы документа Word
			- Объекты текста

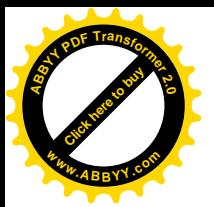

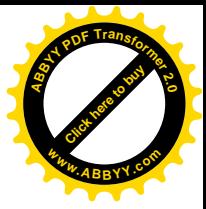

- Окно и основные команды Word
- 1.2. Содержание работы
	- Задание  $1$
	- Залание  $2$
	- Задание  $3$
- 1.3. Контрольные вопросы
- 2. MS Word. Работа с графическими объектами
	- 2.1. Общие свеления
		- Создание графических примитивов с помощью панели инструментов сование
		- Преобразования графических объектов
			- Изменение формы линии или фигуры
		- Изменение размеров, вращение, отражение фигур и т. д. Злесь применен многоуровневый список с номерами и маркерами. Вид (оформление) списка задается преподавателем. Варианты заланий:

Вариант 1. Структура таблицы (по Приложению 3).

Вариант 2. Основные объекты Word и их свойства.

Вариант 3. Состав системного блока персонального компьютера.

Вариант 4. Состав клавиш стандартной клавиатуры компьютера.

Вариант 5. Структура окна приложения в Windows.

Вариант 6. Состав и назначение кнопок панели инструментов Рисование Word.

Вариант 7. Состав команды меню Формат текстового редактора Word.

Вариант 8. Состав команды меню *Таблица* текстового редактора Word.

Вариант 9. Состав команды меню Сервис текстового редактора Word.

Вариант 10. Состав команды меню Вставка текстового редактора Word.

Вариант 11. Состав команды меню Файл текстового редактора Word.

Вариант 12. Состав команды меню *Правка* текстового редактора Word.

Вариант 13. Состав команды меню Вид текстового редактора Word.

Примечание: В приведенном выше списке используется нумерованный список с форматом номера Вариант 1.

Сохраните файл с именем Список. doc в свою папку, не закрывайте окно с этим файлом.

### Задание 2. Объединение файлов в один документ и создание колонтитулов

 $\bullet$  Откройте содержащий файл, первую лабораторную работу, выполненную в Word. Поставьте курсор в конец файла, вставьте разрыв для перехода на новую страницу (Вставка-Разрыв, выбрать затем вставьте файл. содержащий Новую  $cm$ *pa<sub>Huuv</sub>*). **BTODVIO** лабораторную работу (Вставка→Файл). Соберите таким образом в один документ все файлы, кроме файла Список.

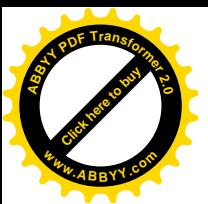

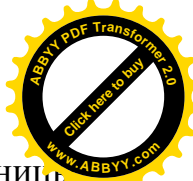

Каждая лабораторная работа будет начинаться с новой страниц Титульный лист будет первой страницей текста.

Сохраните файл с именем *Word.doc* в вашей папке, не закрывайте текущее окно.

- · Добавьте в текст файл *Список.doc* следующим образом:
	- · откройте окно файла Список.doc(Окно, выберите файл в списке или активизируйте окно из Панели задач), скопируйте все содержимое файла в буфер обмена;
	- активизируйте окно с именем Word.doc, установите курсор в конец файла и вставьте на новую страницу содержимое буфера обмена.
- · Для того, чтобы на титульном листе не было колонтитулов, на вкладке *Макет* (*Файл→Параметры страницы*) в поле *Различать колонтитулы первой страницы* поместите галочку.
- Создайте колонтитулы для оформления полученного текста (*Вид→Колонтитулы*). В режиме работы с колонтитулами основной текст становится недоступным. В верхний колонтитул вставьте слева свою фамилию и значок авторства © (наберите (c), используя латинский шрифт). В нижний колонтитул вставьте нумерацию страниц, расположив номер страницы в центре, а также любой объект из раздела *Автофигуры* (например, линию, отделяющую колонтитул) панели *Рисование.*

#### **Задание 3. Создание оглавления**

Вставьте оглавление (*Вставка→Оглавление и указатели*, выберите вставку *Оглавления*).

Предварительно убедитесь, **что названия всех лабораторных работ отформатированы одинаковым заголовочным шрифтом, и никакие другие фрагменты текста не имеют стиля, соответствующего заголовочному**.

Получившееся оглавление будет оформлено как гиперссылка: можно перейти к любому разделу текста.

Сохраните текст.

#### **Задание для самостоятельной работы**

Самостоятельно освойте ввод многоколоночного текста (*Формат→Колонки*) и создание буквицы (*Формат→Буквица*).

Отличительная особенность многоколоночного текста заключается в том, что текущая колонка всегда является продолжением предыдущей.

Распечатайте текст лабораторных работ.

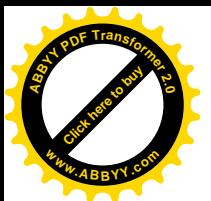

### Контрольные вопросы

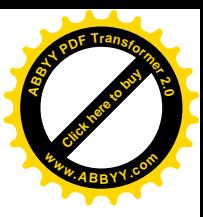

- 1. Что такое колонтитул и для чего его вводят в текст?
- 2. Чем различаются маркированные, нумерованные и многоуровневые списки?
- 4. Как ввести в текст новый тип маркера?
- 5. Как создать новый стиль заголовка?
- 6. Как создать многоколоночный текст
- 7. Когда применяется буквица?
- 8. Как выполняется нумерация страниц?

### Лабораторная работа №6

### Табличный процессор MS Excel Создание таблиц и диаграмм. Статистическая обработка данных

Цель работы:

- ознакомиться с возможностями и основными объектами приложения Microsoft Excel:
- освоить приемы занесения данных и формул в таблицы и способы построения диаграмм.

#### Краткие теоретические сведения

MS Excel предназначен для

- создания таблиц различной степени сложности,
- сортировки данных по заданным параметрам,
- вычислений по различным формулам,
- построения графиков, диаграмм, гистограмм по табличным данным.

### Объекты локумента Excel

Документ, создаваемый в MS Excel, называется Рабочей книгой. Каждый Лист книги - сетка столбцов и строк (256х65536), всего 16777216 ячеек. Строки обозначаются цифрами от 1 до 256, а столбцы - сочетанием букв латинского алфавита от A до IV (A, ..., Z, AA, AB, ...AZ, BA, ...). Адрес ячейки состоит из комбинации букв столбца и цифр строки.

Основные параметры ячейки:

- адрес или имя (например, Е23- ячейка, стоящая на пересечении строки 23 и столбца Е, эта же ячейка может иметь и описательное имя, например Цена),
- размеры.
- тип данных: символьный, числовой, логический, дата, время,
- формат представления данных (выравнивание, шрифт, рамка, заливка).

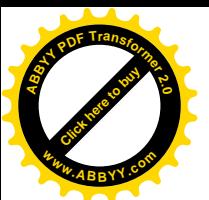

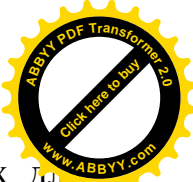

 $\eta$ иапазон – группа связанных между собой ячеек, выделенных д одновременной работы с ними. Диапазоны могут быть смежными (прямоугольник) и несмежными. Для ссылки на диапазон используется двоеточие, например B1:F14 – диапазон ячеек от B1 до F14. К диапазону также можно обращаться по заданному имени.

Для *выделения несмежного диапазона* следует держать нажатой клавишу [Ctrl].

Чтобы *выделить столбец*, следует щелкнуть мышью на соответствующем номере в заголовке столбца.

Чтобы *выделить целую строку*, следует щелкнуть мышью на соответствующем номере в заголовке строки.

Содержимое и адрес или имя выделенной ячейки отображаются в *строке формул*.

### **Основные операции, производимые над выделенной ячейкой или диапазоном**

**Ввод данных или расчетных формул**. При введении данных в строке формул появляются две дополнительные кнопки: кнопка **X** отменяет ввод, кнопка вводит набранные данные в активную ячейку. Ввод формул в ячейки всегда начинается со знака = Формулы содержат числовые константы, адреса или имена ячеек, знаки математических операций и функции. Всегда находящаяся в строке формул кнопка 〓 дает возможность получить помощь при создании формул.

**Копирование.** Для копирования выделенной ячейки или диапазона следует навести курсор на границу ячейки (курсор примет вид *стрелки*) нажать левую кнопку мыши и клавишу [Ctrl] (к стрелке добавится *маленький плюс*). Не отпуская клавишу [Ctrl], установить курсор в нужное место, отпустить кнопку мыши, затем клавишу.

**Перенос.** Для переноса содержимого выделенной ячейки или диапазона следует навести курсор на границу ячейки (курсор примет вид *стрелки*), нажать левую кнопку мыши и, не отпуская ее, переместить курсор в нужное место.

Копирование и перемещение можно выполнить также с помощью буфера обмена.

#### **Форматирование данных**

Вводимые в ячейки данные могут быть отформатированы. Задать или изменить формат можно с помощью главного меню *Формат→Ячейки*, а также с помощью контекстного меню (пункт *Формат ячеек*).

В вызываемом при этом диалоговом окне имеются следующие вкладки:

· **Число** – определяет вид числовых и текстовых данных, а также форматы даты и времени;

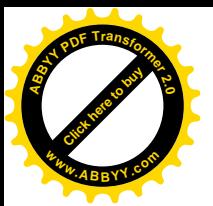

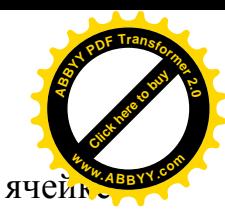

- Выравнивание определяет расположение данных в (например, вертикальное или под заданным углом);
- · **Шрифт** определяет тип, начертание, размер, цвет шрифта;
- · **Граница** позволяет задать различные виды и цвет границ ячейки;
- · **Вид** позволяет задать цвет и узор заливки ячейки.

Некоторые кнопки форматирования вынесены на панель инструментов Форматирование.

#### **Ввод чисел**

Числовые значения могут содержать только цифры и специальные символы. По умолчанию числа сдвигаются к *правой границе* ячейки, в качестве разделителя используется десятичная запятая.

Отображение числа определяется форматом (*Формат→Ячейки*, вкладка *Число*). Например, число 100 в различных форматах будет выглядеть так:

100,00р. - в денежном формате; 10000% - в процентном формате 1,00E+02 - в экспоненциальном формате 100,0 - в числовом формате с одним десятичным знаком

Форматирование можно задать или изменить также с помощью кнопок *Денежный формат*, *Процентный формат*, *Увеличить разрядность*, *Уменьшить разрядность* на Панели инструментов *Форматирование*.

Количество вводимых цифр зависит от ширины столбца. При нехватке места для отображения числа, Excel выводит в ячейку строку символов #. Проще всего столбец можно расширить до размера введенного текста двойным щелчком по границе столбца в его заголовке.

#### **Ввод текста**

Текст включает буквы, цифры и специальные символы. По умолчанию текст сдвигается к *левой границе ячейки*. Следует помнить, что *текстовые данные не участвуют в вычислениях!*

Длинный текст всегда хранится в одной ячейке, но может быть выведен полностью, перекрывая соседние незанятые ячейки.

Для переноса текста в ячейке на новую строку следует воспользоваться комбинацией клавиш [Alt+Enter] или установить флажок на вкладке *Переносить по словам* (*Формат→Ячейки*, вкладка *Выравнивание*).

#### **Ввод даты и времени**

Основная единица времени в Excel – сутки (целые числа от 1 до 65380). Базовая дата, представляемая значением 1, - это 1 января 1900 года. Максимальное значение даты 65380 представляет 31 декабря 2078 года.

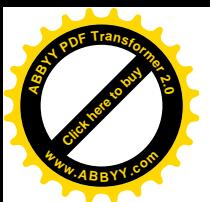

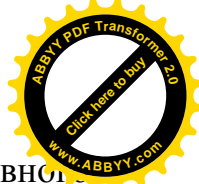

Вводимая в ячейку дата хранится в виде целого значения, равно количеству дней между базовой датой и заданной датой. Например, 1 апреля 2002 года представляется значением 37347 (разница в днях между 1 января 1900 г. и 1 апреля 2002 г.).

Время суток – десятичная дробь, которая представляет часть суток между началом (00:00 часов) и заданным временем. Например, 12 часов дня представляется значением 0,5.

Благодаря тому, что Excel преобразует дату и время в число, с ними можно производить те же операции, что и с обычными числами.

Дата может быть представлена в различных форматах (*Формат→Ячейки*, вкладка *Число*, раздел *Дата*).

Форматы представления даты и времени задаются с помощью соответствующих разделов вкладки *Число* (*Формат→Ячейки*).

#### **Ввод последовательности данных**

Последовательности можно вводить двумя способами, используя при этом свойство **Автозаполение**, присущее Excel.

1. Перетаскивание маркера заполнения мышью.

*Маркер заполнения* – маленький квадрат в правом нижнем углу выделенной ячейки. Чтобы создать последовательность, возрастающую с постоянным шагом, следует ввести в две соседние ячейки *первые два значения последовательности.* Затем, выделив эти две ячейки, перетащить маркер заполнения вниз или направо до конца заполняемой области (курсор при указании на маркер заполнения принимает вид черного креста).

При выделении только одной ячейки перетаскивание маркера заполнения приведет к вводу одних и тех же данных. А при нажатой клавише {Control} будет создаваться последовательность с шагом единица.

2. Использование команды *Заполнить*.

Много разных типов последовательностей можно создать, используя вкладку *Прогрессия* (*Правка→Заполнить*). Для этого следует заполнить первую ячейку и выделить диапазон заполняемых ячеек. Затем на вкладке *Прогрессия* задать вид, шаг и предельное значение прогрессии.

Многие последовательности создаются в Excel по умолчанию (достаточно просто ввести начальное значение и перетащить маркер заполнения в нужную сторону). В первую очередь это относится к датам, представленным названиями дней недели, месяцев и т. д. Автозаполнением могут быть занесены последовательности, состоящие из текста и номера, например, текст *Задача1* При этом движение мыши *вправо и вниз* приведет к заполнению *возрастающей* последовательностью, а *влево и вверх* – к заполнению *убывающей* последовательностью

#### **Ввод формулы**

Формулы в Excel выполняются автоматически сразу же после их ввода.

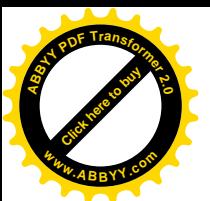

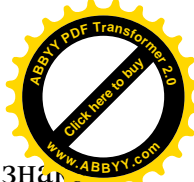

При наборе формул следует помнить, что формула начинается со зна =, в формуле не допускается использование пробелов.

Формула состоит из констант, знаков операций  $(+, -, * (y$ множить),  $\wedge$ (возвести в степень), / (разделить)), ссылок (адресов или имен ячеек), знаков отношений  $(<, >, =, <, < =, < =)$ , функций и круглых скобок.

Ссылки на ячейки, можно набирать на клавиатуре или выбирая мышью требуемые ячейки.

При этом ячейки могут находиться как на рабочем, так и на любом другом листе книги.

### Встроенные функции

С помощью функций можно быстро выполнять сложные вычисления. В Excel имеется более 300 встроенных функций, сгруппированных по следующим категориям: Финансовые, Дата и время, Математические, Статистические, Ссылки и массивы, Работа с базой данных, Текстовые, Логические, Проверка свойств и значений.

Функция состоит из имени функции и одного или нескольких аргументов, заключенных  $\mathbf{B}$ круглые скобки. Имена функций  $\bf{B}$ русифицированных версиях Excel представляют собой русскоязычное сокращение описания выполняемой операции (исключение составляют латинские названия математических тригонометрических и трансцендентных функций). Аргументы задают значения или ячейки, используемые функцией, при перечислении аргументы разделяются точкой с запятой. Примеры функций: СУММ(C1:C5), COS(B7\*ПИ()), СЧЁТЕСЛИ(C3:C6;">55").

Даже если у функции отсутствуют аргументы, круглые скобки указываются обязательно, например, для возвращения числа п используется функция ПИ().

Для функции суммирования на панели инструментов Стандартная имеется специальная кнопка для её ввода  $\Sigma$ .

### Ввод функций

Вставить функцию можно, набрав ее вручную, или с помощью кнопки *Вставка функции* <u><sup> $\hat{f}$ </sub></u> в панели инструментов *Основная*. При нажатии на эту</u></sup> кнопку вызывается Мастер функций. При работе с Мастером функций впервые следует вызвать Помощника, нажав на кнопку справки в нижнем левом углу в окне диалога.

Для поиска нужной функции в окне Мастер функций – шаг 1 из 2 выберите категорию и функцию и нажмите ОК. Второе окно диалога содержит по одному полю для каждого аргумента функции. Аргумент можно ввести с клавиатуры, при указании адреса ячейки окно диалога можно временно сдвинуть или свернуть нажатием на кнопку, расположенную справа в поле аргумента.

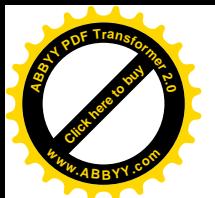

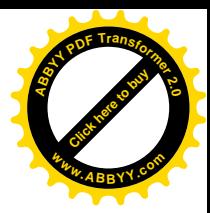

При работе с формулами значение выражения зависит от содержимого ячеек, ссылки на которые используются в формуле.

Основное свойство электронной таблицы: **изменение числового значения в ячейке приводит к мгновенному пересчету формул, содержащих ссылку на эту ячейку.**

Ссылки могут быть *абсолютные, относительные и смешанные*.

По умолчанию для указания адресов ячеек создаются *относительные* ссылки. Это означает, что ссылки на ячейки изменяются при перемещении формулы на новое место. Относительная ссылка указывает на ячейку, основываясь на ее положении относительно ячейки, в которой находится формула. После копирования формулы относительные ссылки будут указывать на другие ячейки так, чтобы сохранить прежние отношения в соответствии с новым местоположением. Например формула *=A3+B3*, хранящаяся в ячейке *С3*, при перемещении в ячейку *С4* примет вид: *=A4+B4*.

В тех случаях, когда ссылки не должны изменяться при копировании формулы, следует использовать *абсолютные* ссылки. Абсолютные ссылки обозначаются знаком доллара, например *\$A\$4*. При вводе абсолютных ссылок удобно использовать клавишу [F4] после ввода ссылки.

Ссылки вида *\$A4* или *A\$4* называются *смешанными.*

#### **Назначение имен ячейкам**

Любой ячейке может быть присвоено имя. *Имя ячейки используется как абсолютная ссылка* на эту ячейку. Имя должно начинаться с буквы, не содержать пробелов, не совпадать с индексацией ячеек.

Присвоение имени выделенной ячейке: *Вставка→Имя→Присвоить* или щелкнуть по полю имени (левое поле в строке формул).

Вставка имени в формулу производиться при выборе именованной ячейки или по команде *Вставка→Имя→Вставить*.

#### **Ошибки при вычислении формул**

Сообщение об ошибках в формулах и причины возникновения ошибок представлены ниже:

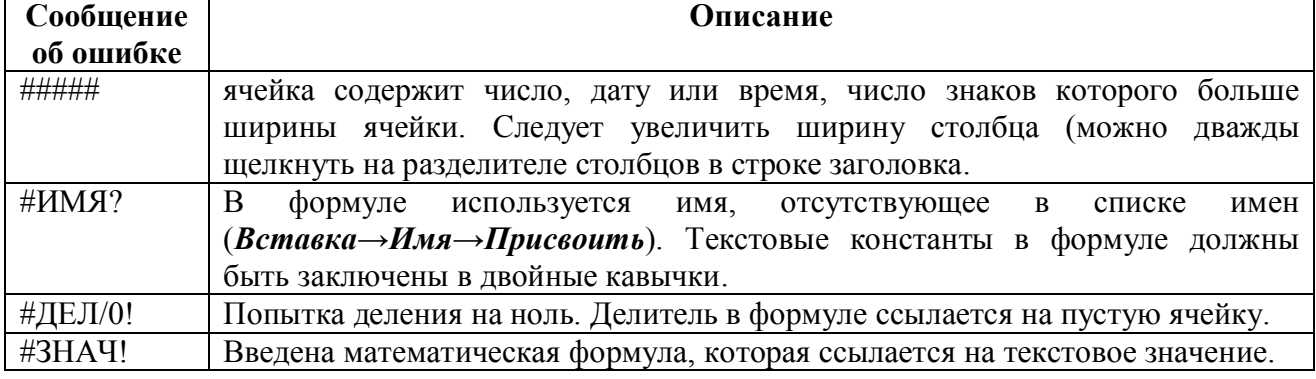

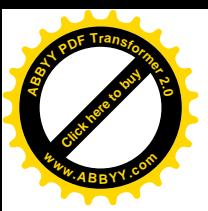

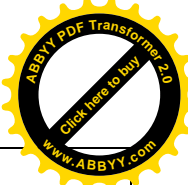

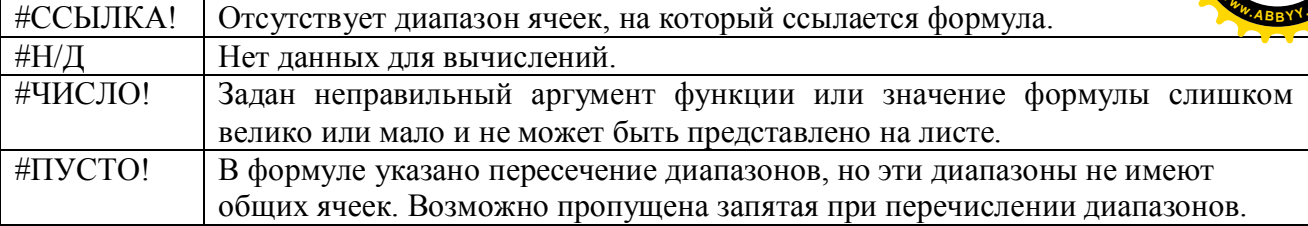

#### **Работа с листами**

Контекстное меню, связанное с ярлычком любого листа, позволяет:

- · добавить новый лист или удалить имеющийся,
- · переименовать лист (можно также щелкнуть дважды на ярлычке),
- · переместить или скопировать лист в исходную или другую книгу,
- · изменить цвет ярлычка.

#### **Содержание работы**

Ознакомьтесь с приведенным выше текстом. Откройте MS Excel и найдите основные элементы окна, ответьте на контрольные вопросы. Выполните задания, внимательно следуя указаниям, не забывайте регулярно сохранять текст работы.

#### **Задание 1. Создание таблицы**

Следуя указаниям, создайте таблицу, отражающую учет товаров на складах фирмы:

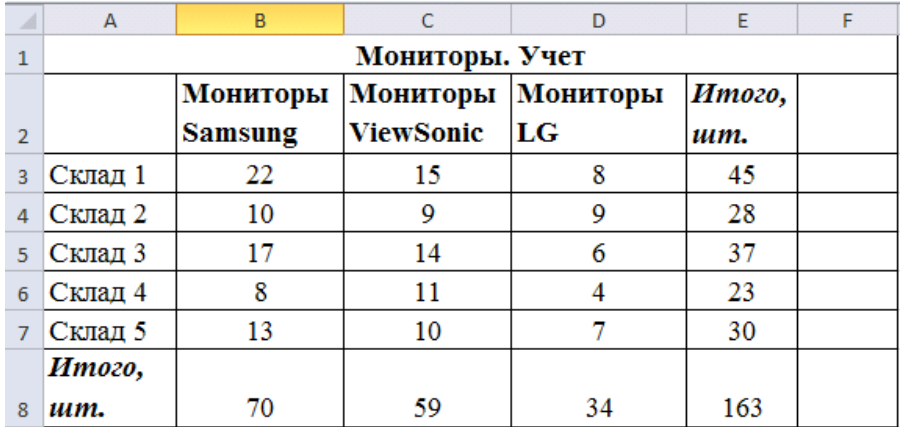

- · Наберите в ячейке *А1* текст *Мониторы. Учет*. Выделите диапазон *А1:F1,* объедините ячейки и расположите текст в центре (кнопка *Объединить и поместить в центре* на панели инструментов *Форматирование*).
- · В ячейки *A3:A7* введите номера складов методом автозаполнения. Обратите внимание на то, что текст всегда прижимается к левому краю ячейки.

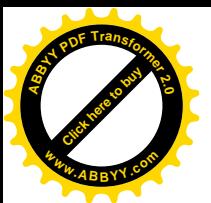

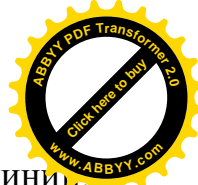

- Введите текст в ячейки *В2:E2*. Двойной щелчок мыши на лини разделяющей столбцы в строке заголовка, автоматически установит нужную ширину ячейки. Для создания в ячейке текста, состоящего из нескольких строк, следует при вводе нажать [Alt+Enter].
- · Введите числа в диапазон *B3:D7.* Числа при вводе всегда прижимаются к правому краю ячейки.
- · Введите формулы для итоговых расчетов: в ячейку *E3* введите *=B3+С3+D3* или *=СУММ(C3:E3).* Для указания адреса ячейки щелкните 1 раз в нужной ячейке. *Формулы всегда начинаются со знака* =. Выделите ячейку *E3,* подведите курсор к маркеру заполнения (черный квадрат в правом нижнем углу выделенной ячейки), не отпуская кнопку мыши, протащите курсор вниз до *Е7*. Ячейки *E3:E7* заполнятся вычисленными значениями. При автозаполнении в формулу автоматически подставляются относи тельные адреса ячеек. *Адреса ячеек в формулах определены относительно места расположения формулы.*
- · В ячейку *В8* внесите формулу расчета общего количества, указав адреса ячеек, либо с помощью Автосуммы (кнопка Σ, при этом выделится автоматически нужный столбец).

Используя автозаполнение, заполните ячейки *С8* и *E8.*

### **Задание 2**

На листе «Задание 2» создадим таблицу по условию задачи:

Рассчитать заработную плату десяти работников отдела, исходя из следующих данных: профсоюзный взнос составляет 1% от оклада, а пенсионный налог- 2%, со всех работников удерживают 13% подоходный налог. Должности, тариф и количество отработанных дней укажите произвольно. Расчет представить в виде электронной таблицы.

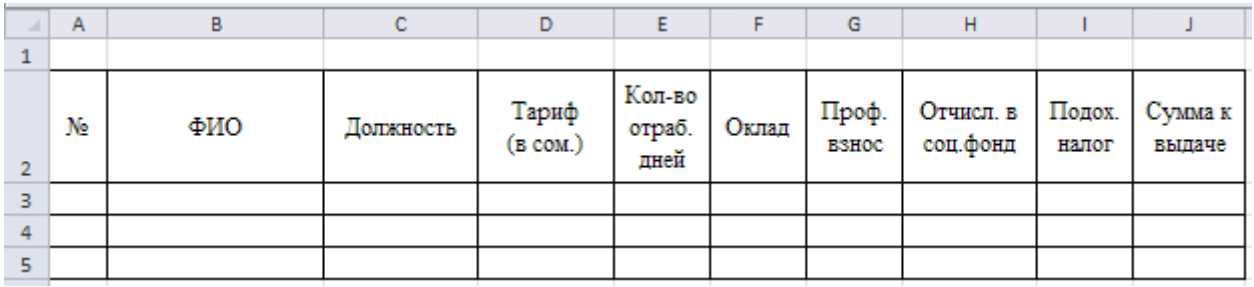

### **Задание 3. Построение диаграммы**

Следуя указаниям, постройте по полученной таблице диаграмму:

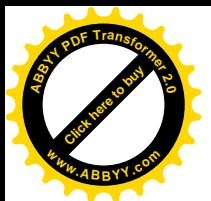

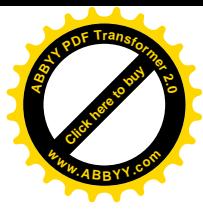

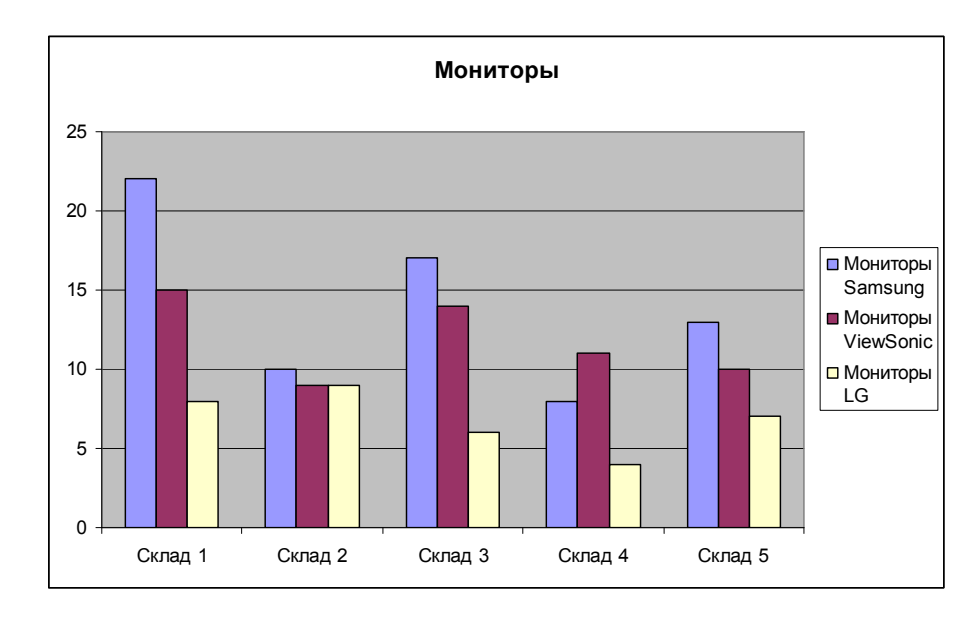

- Выделите диапазон А2:D7. Нажмите кнопку Мастер диаграмм.
- Последовательно выполняя предлагаемые Мастером диаграмм шаги, постройте диаграмму типа Стандартная гистограмма и поместите её на имеющемся листе.

Готовую диаграмму можно изменить или отредактировать с помощью контекстного меню при ее выделении (можно дважды щелкнуть на диаграмме).

Переименуйте Лист 1, дав ему название "Таблица 1".

### Задание 4. Применение абсолютных ссылок. Построение круговой диаграммы

Скопируйте созданную таблицу на новый лист и измените ее так, чтобы она отражала стоимость хранимых на складах товаров:

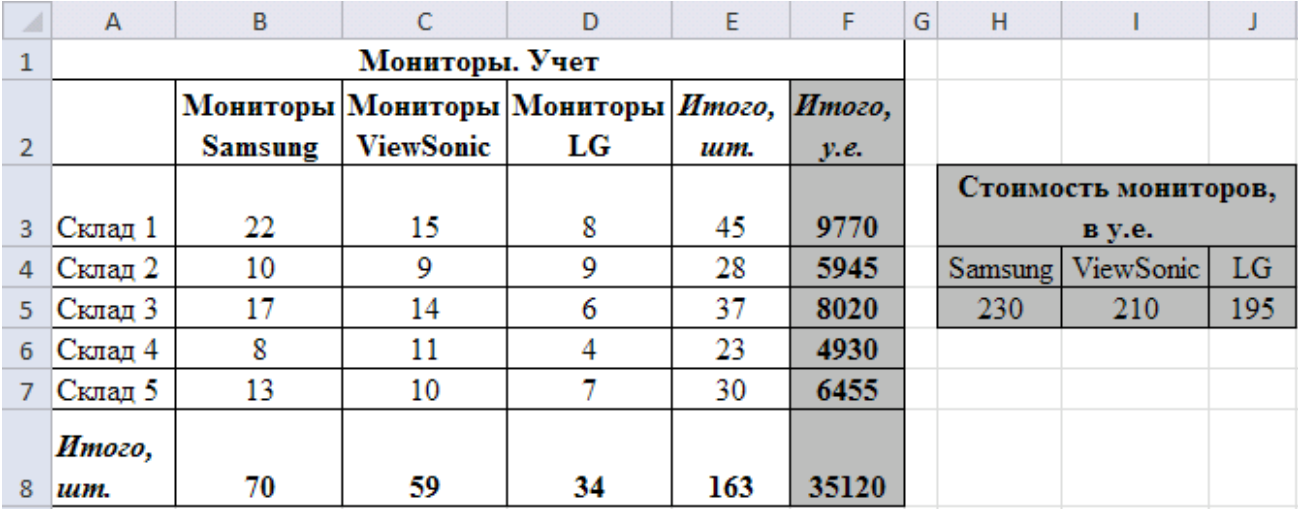

Цены в условных единицах занесите в ячейки  $H5:J5$ .

Формула в ячейке  $F3$ : =  $$H$5*B3+ $I$5*C3+ $J$5*D3$ . Адреса ячеек со знаком \$ не будут изменяться при автозаполнении. Такая ссылка называется

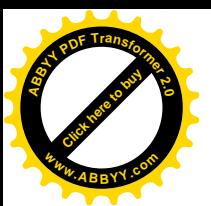

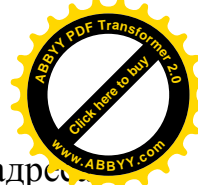

 $a$ бсолютной, знак \$ будет вставлен автоматически, если после ввода адресави ячейки нажать клавишу [F4].

Для построения диаграммы *Стоимость мониторов* выделите два несмежных диапазона (произведите выделение с нажатой клавишей [Ctrl]) *A2:A6* и *F2:F6* и вызовите *Мастера диаграмм*. На шаге 1 выберите тип диаграммы *Круговая объёмная*. На шаге 3 на вкладке Подписи данных выберите *Категория и доля* установите галочку в поле *Линии выноски*, а на вкладке Заголовки очистите поле *Добавить легенду*.

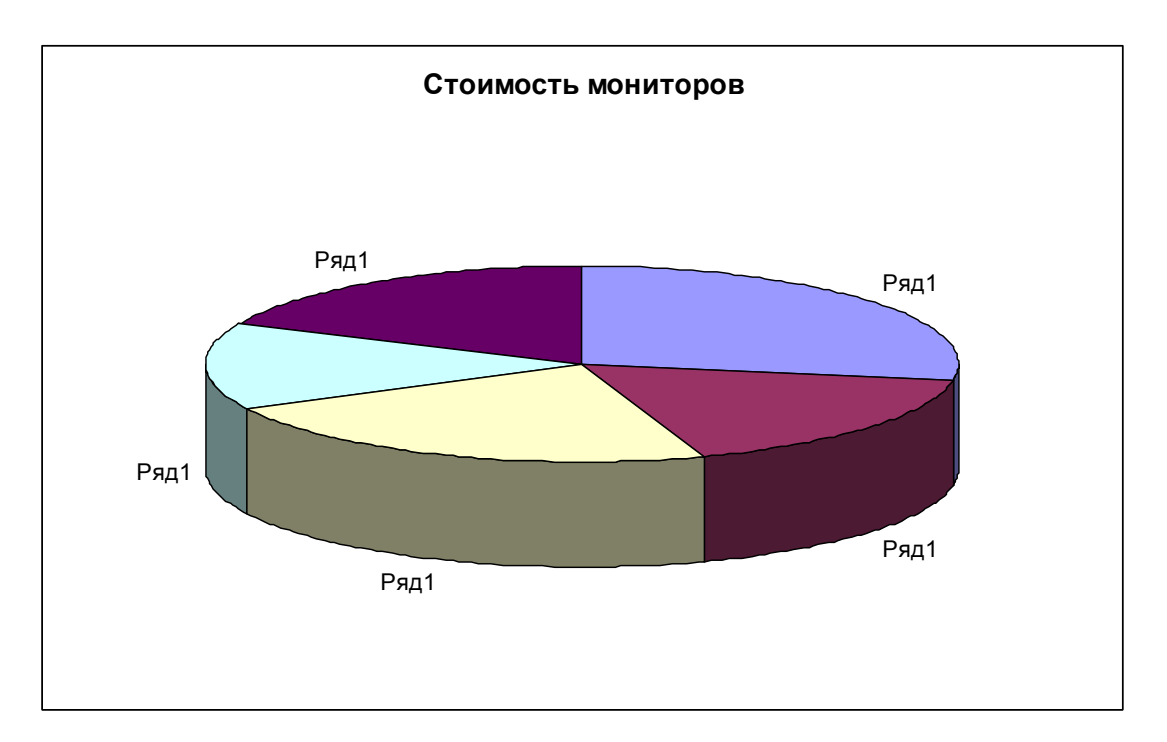

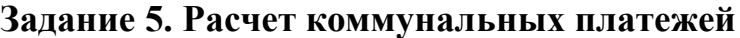

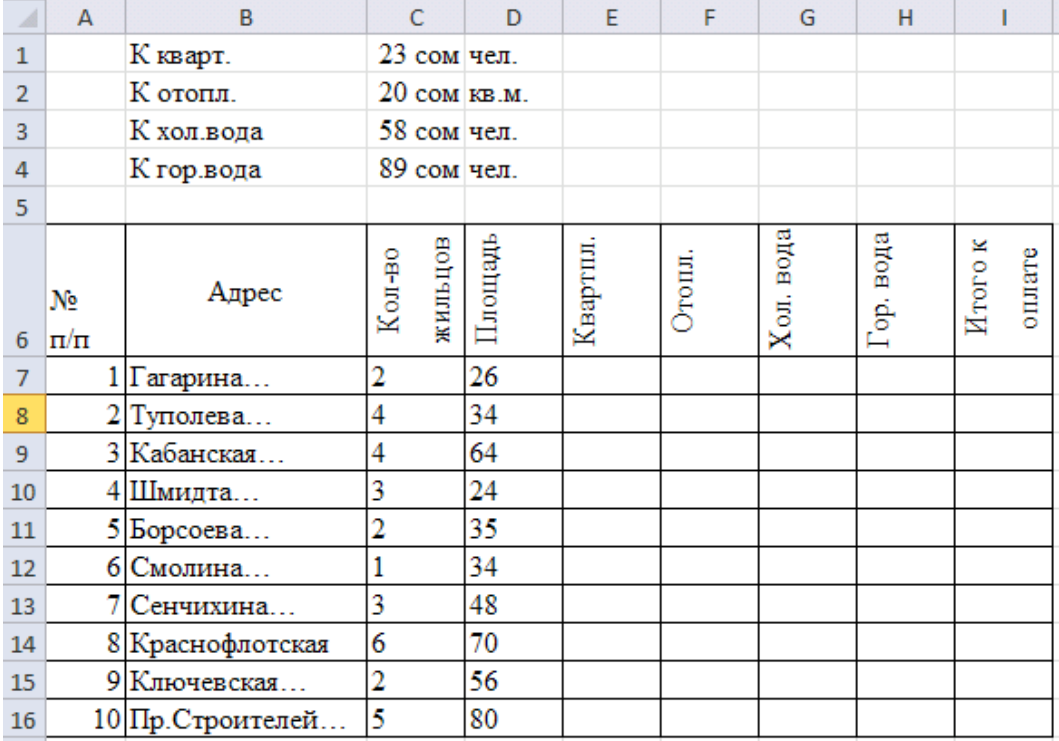

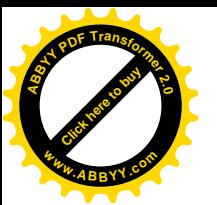

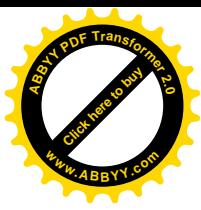

Пустые ячейки заполните формулами: Квартплата=К кварт.\*площадь Отопление=К отопл.\*площадь Хол.вода=К хол.вода\*Кол-во жильцов

Гор.вода=К гор.вода\*Кол-во жильцов

Сумма платежей находится как сумма платежей за квартплату, отопление, холодную и горячую воду для каждой квартиры отдельно.

#### **Контрольные вопросы**

- 1. Какие виды работ позволяет выполнить табличный процессор Excel?
- 2. Что такое диапазон данных?
- 3. Как выделить несмежные диапазоны для совместного их форматирования?
- 4. Какие отличия имеют панели инструментов *Стандартная* и *Форматирование* программы Excel от соответствующих панелей текстового редактора Word?
- 5. Какие виды диаграмм можно построить в Excel?
- 6. Как Excel работает с датами?
- 7. Приведите примеры использования абсолютной и относительной адресации.
- 8. Какие преимущества дает использование имен ячеек?
- 9. Какое расширение имеют файлы, созданные с помощью Excel?
- 10.Какие параметры работы Excel может настроить пользователь?
- 11.Как защитить свой файл от постороннего доступа?
- 12.Какие последовательности поддерживает Excel при автозаполнении?
- 13.Как ввести собственный список (последовательность) для автозаполнения?

### **Лабораторная работа №7**

### **MS Excel. Расчеты с условиями. Работа со списками**

Цель работы:

- ознакомиться с возможностями Excel для выполнения расчетов с условиями;
- освоить вычисления с помощью условных функций и с помощью функции условного суммирования для массивов;
- освоить применение формулы массива для выполнения операций с диапазоном ячеек;
- освоить прием условного форматирования для автоматического выделения диапазона ячеек;
- освоить приемы работы с базами данных и списками.

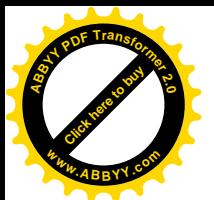

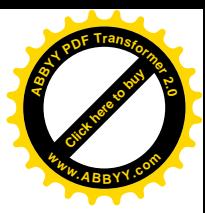

#### Расчеты с условиями

Для выполнения расчетов, требующих проверки условий, в Excel имеется ряд функций.

### Функция ЕСЛИ()

Синтаксис: ЕСЛИ(<условие>;<выражение1>;<выражение2>)

Условие - это логическое выражение, которое может принимать значение ИСТИНА или ЛОЖЬ.

<выражение1> и <выражение2> могут быть числами, формулами или текстами. Текст лолжен быть заключен в кавычки.

Выполнение: если условие истинно, значение ячейки определяет

<выражение1>, в противном случае - <выражение2>.

Логическое выражение состоит из констант, адресов или имен ячеек, знаков операций отношений  $(\leq, >, =, \leq, >=, >)$  и логических операций И, ИЛИ, НЕ.

Логические операции в Excel используются как логические функции, при их вызове записывается знак операции, затем в круглых скобках перечисляются логические операнды, разделяемые точкой с запятой, например: ИЛИ( $A4>2$ ; $A4<-2$ ).

Пример записи формул, содержащих условную функцию:

Пусть в таблице хранится информация о зачислении слушателей на курсы:

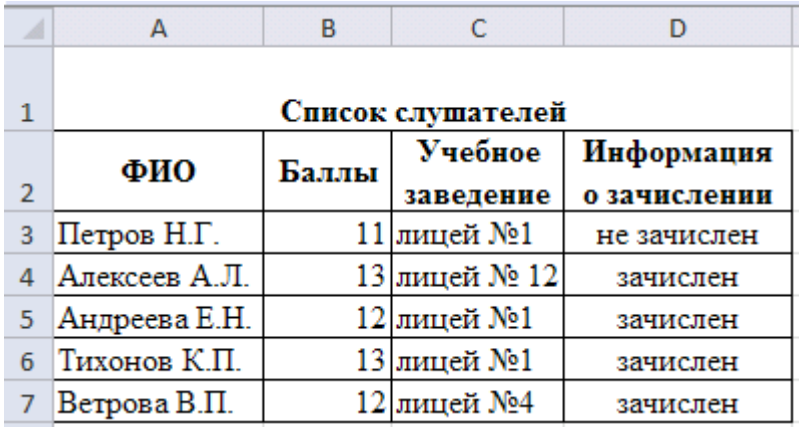

Тогда при условии зачисления тех, кто набрал не менее 12 баллов, в ячейку D3 введена формула

=ЕСЛИ(В3>=12;"зачислен";"не зачислен"),

а при условии зачисления тех, кто набрал не менее 12 баллов и учится в лицее №1, в ячейку D3 должна быть введена формула

=ЕСЛИ(И(В3>=12;С3="лицей №1");"зачислен";"не зачислен").

Функции СЧЁТЕСЛИ() и СУММЕСЛИ()

Функция СЧЁТЕСЛИ(). подсчитывает количество ячеек внутри интервала, удовлетворяющих заданному критерию.

Синтаксис: СЧЁТЕСЛИ(интервал; критерий)

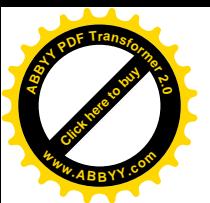

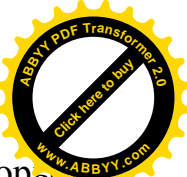

**Критерий** - критерий в форме числа, выражения или текста, который

определяет, какие ячейки надо подсчитывать в заданном интервале. Например, критерий может быть записан следующим образом: 32, "32", ">32", "яблоки".

Пример:

Пусть имеется таблица, содержащая информацию о сборе фруктов:

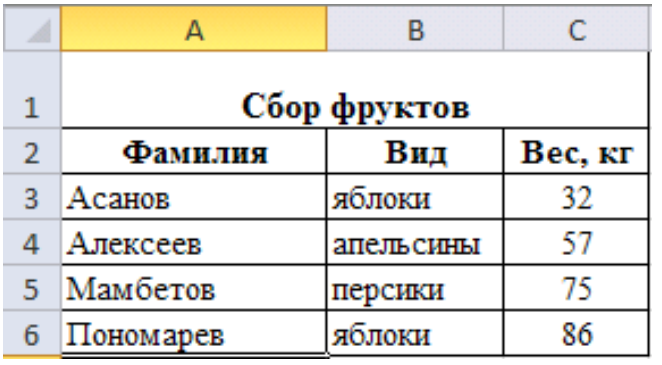

Тогда функция СЧЁТЕСЛИ(A3:С6;"яблоки") возвращает значение 2 (количество сборщиков яблок), а СЧЁТЕСЛИ(A3:C6;">55") возвращает значение 3 (количество сборщиков, собравших более 55 кг фруктов). Точно такие же результаты дадут функции

СЧЁТЕСЛИ(B3:B6;"яблоки") и СЧЁТЕСЛИ(C3:C6;">55").

Обратите внимание на то, что *условие, содержащее знаки операций отношений, должно заключаться в кавычки.*

Функция **СУММЕСЛИ()** действует аналогично функции СЧЕТЕСЛИ(), но вычисляет сумму содержимого ячеек заданного диапазона.

#### Синтаксис: **СУММЕСЛИ(интервал выбора; критерий; интервал суммирования).**

При выполнении этой функции суммируются значения только тех ячеек из интервала суммирования, для которых соответствующие значения в интервале выбора удовлетворяют критерию.

Например, для приведенной выше таблицы с данными о сборе фруктов по формуле =СУММЕСЛИ(B3:B6;"яблоки";C3:C6) вычисляется вес всех собранных яблок.

Если аргумент интервал суммирования опущен, то суммируются значения ячеек из диапазона интервал выбора. Например, для той же таблицы значение функции СУММЕСЛИ(С3:С6;">50") равно 218.

### **Функция условного суммирования для массивов**

При создании условий для выбора из нескольких диапазонов удобно пользоваться формулами для работы с массивами.

*Массив* – прямоугольные диапазоны формул или ячеек, которые Excel обрабатывает как единую группу.

Например, для подсчета количества сборщиков, собравших яблок больше 50 кг можно записать формулу

 ${=}\text{CVMM}((B3:B6="g500K)*(C3:C6>50))$ .

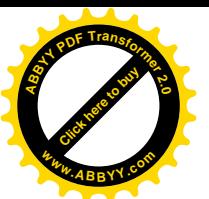

Фигурные скобки здесь обозначают операцию с массивами получаются, если при вводе формулы нажать не клавишу [Enter], а одновременно три клавиши [Ctrl+Shift+Enter].

В данном применении функции СУММ знак \* соответствует логической операции И, а знак + - операции ИЛИ. Например, для таблицы "Мониторы. Учет" (см. задание 1 предыдущей лабораторной работы) при подсчете количества складов, имеющих мониторов любого вида меньше 5 шт, следует применить формулу

 ${=}\text{CVMM}((B3:B7<5)+(C3:C7<5)+(D3:D7<5))$ .

Результатом будет значение 1.

Для подсчета количества учащихся лицея №1, набравших не менее 12 баллов (по данным таблицы "Список слушателей") можно применить формулу

 ${=}\text{CVMM}((B3:B7)=12)*(C3:C7="JHHe\text{й }N_21")$ ).

Результатом будет значение 2.

Работа с массивом должна быть выполнена и для функции ЕСЛИ(), когда в качестве условия проверяются значения ячеек из диапазона.

#### Условное форматирование

В Excel возможно применение разных форматов к ячейке в зависимости от хранимых в ней данных.

Для задания условного формата используется команда Формат  $\rightarrow$ Условное форматирование. Например, для того, чтобы ячейки со словом зачислен были залиты красным цветом, следует выделить исходный диапазон ячеек, затем, выполняя команду условного форматирования, в окне Условное форматирование сформировать диалоговом условие: значение-равно-зачислен, нажать кнопку Формат и на вкладке Вид задать соответствующий цвет заливки.

#### Работа с базами данных и списками

Excel предоставляет возможность работать с базами данных, которые здесь называются списками. Список - таблица, построенная по принципу базы данных: множество однотипных строк-записей, разделенных на поля. Одна или две верхних строки списка должны содержать заголовки столбцов (имена полей). Приведенная ниже таблица, содержащая данные  $\overline{O}$ сотрудниках, представляет собой список:

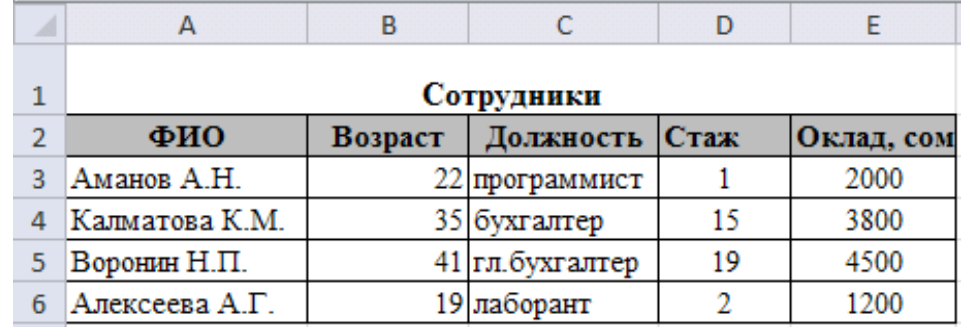

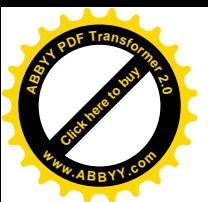

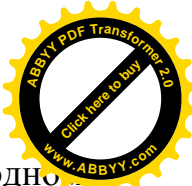

Имена полей выделены серым цветом. Запись хранит данные об одно сотруднике. Основные функции при работе с любой базой данных – поиск информации по определенным критериям и сортировка данных.

В Excel все операции по работе с данными содержатся в меню *Данные.*

### **Ввод данных в список**

Для ввода и изменения отдельных записей списка Excel предоставляет в помощь пользователю форму данных. Для работы с формой служит команда *Данные→Форма*, *курсор при вызове формы должен находиться в любой ячейке списка.*

#### **Сортировка данных**

Команда *Данные→Сортировка* позволяет упорядочивать данные в списке. Курсор должен находиться в области списка. В диалоговом окне *Сортировка* следует выбрать последовательность полей сортировки. Например, при выборе в поле *Сортировать* по: возраст, а в поле *Затем по:* ФИО для приведенного выше списка получим:

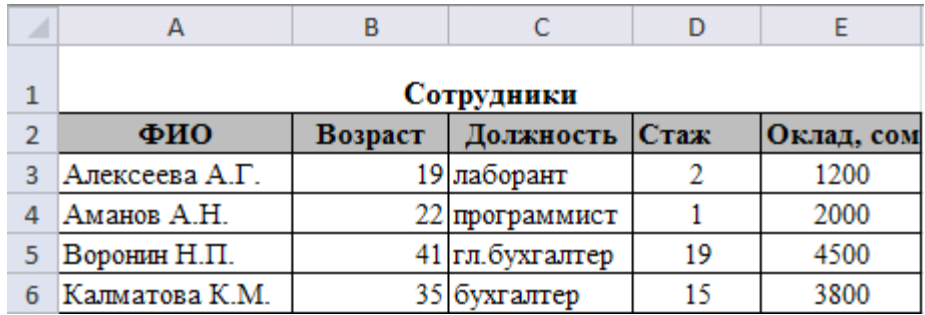

#### **Фильтрация данных**

Команда *Данные→Фильтр* позволяет выделять нужные записи. Фильтрация возможна через автоматический фильтр *Автофильтр* (для простых условий отбора) и через *Расширенный* – ручной (для более сложных условий отбора). Курсор должен находится в области списка.

В отфильтрованном списке отображаются только строки, отвечающие условиям отбора, заданным для столбца.

При использовании *Автофильтра* на именах полей появятся кнопки, нажимая на которые можно задавать критерии фильтрации. В появившемся подменю пункт *Первые 10* оставляет 10 наибольших или наименьших элементов в списке, пункт Все оставляет все элементы списка, а пункт *Условие…* вызывает диалоговое окно, в котором можно установить параметры фильтрации.

Для отмены фильтрации следует повторно вызвать команду *Данные→Фильтр* и убрать галочку в поле *Автофильтр.*

Команда *Расширенный фильтр* позволяет:

• задавать условия, соединенные логическим оператором ИЛИ для нескольких столбцов (для объединения условий с помощью логического оператора *И* проще дважды использовать команду *Автофильтр*);

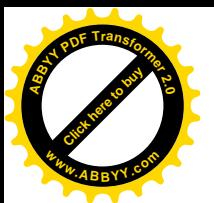

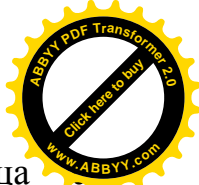

- задавать три и более условий для конкретного столбца использованием, по крайней мере, одного логического оператора ИЛИ. Например, можно оставить на экране записи о сотрудниках, чьи фамилии начинаются с букв А, В или Л;
- § задавать вычисляемые условия;
- § извлекать строки из списка и вставлять эти копии в другую часть текущего листа.

При извлечении строк с помощью *Автофильтра* копирование и вставку автоматически выполнить невозможно.

При использовании расширенного фильтра необходимо в диалоговом меню указать три области:

- § *Исходный диапазон* диапазон данных из списка, для которого необходимо выполнить фильтрацию;
- § *Диапазон условий –* диапазон ячеек рабочего листа, в котором указаны критерии отбора;
- § *Поместить результат в диапазон* диапазон рабочего листа, предназначенный для вывода отобранных записей. Установка диапазона возврата результатов становится доступной только при выбранном переключателе *скопировать результат в другое место.* В противном случае список отфильтруется на месте исходного диапазона.

Правила для задания текстовых условий:

- единственная буква поиск всех значений, начинающихся с этой буквы;
	- § символы < или > поиск всех значений, которые находятся по алфавиту до или после введенного значения; § формула ="=текст" - поиск всех значений, которые точно
		- совпадают со строкой символов текст. Например, при задании ="=Алексеев", будут найдены все строки, содержащие фамилию Алексеев, при задании фамилии Алексеев без формулы выберутся также строки с фамилиями Алексеева, Алексеевич и т. д.

Пример результата фильтрации с использованием фильтра для выбора всех сотрудников младше 20 лет, имеющих стаж работы меньше 5 лет, или старше 40 лет со стажем работы меньше 20 лет:

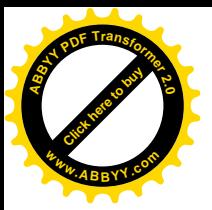

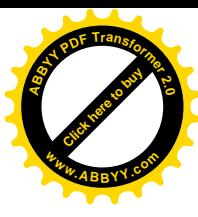

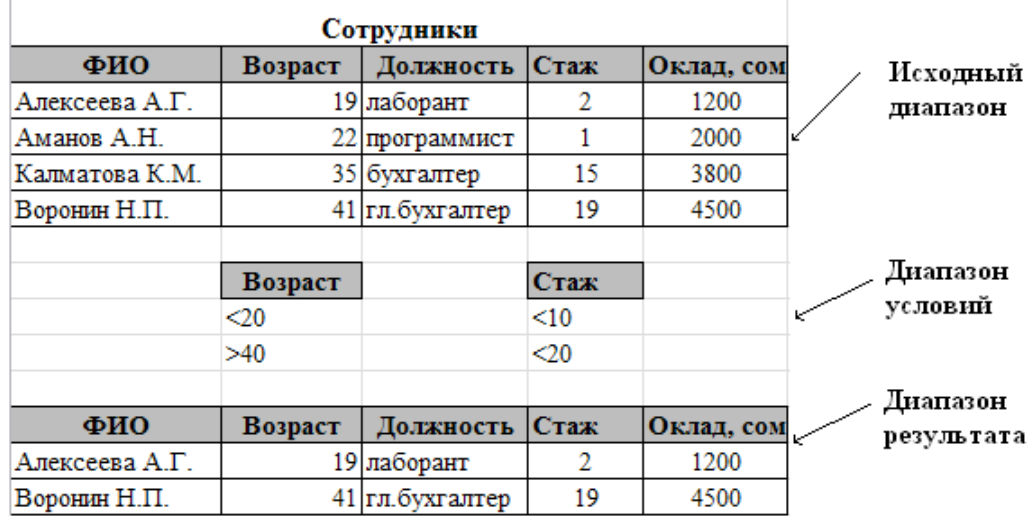

Отменить фильтрацию можно командой *Данные→Фильтр→ Отобразить все.*

### **Содержание работы**

Задания выполняйте на *отдельных листах* в книге с предыдущей лабораторной работой.

#### **Задание 1. Использование функций МАКС, МИН, СРЗНАЧ.**

Составить табель успеваемости группы

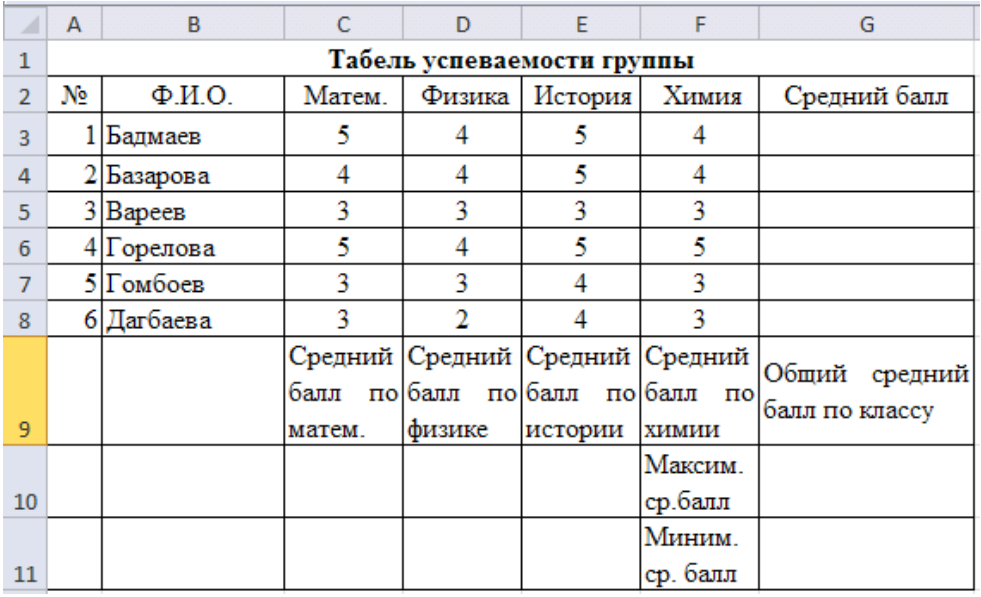

*Формулы вводим, используя кнопку на панели инструментов*

1. Средний балл для каждого ученика находится по формуле как среднее арифметическое его оценок по всем предметам.

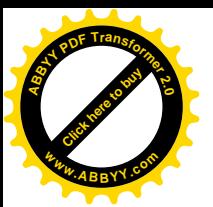

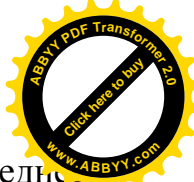

- 2. Средний балл по каждому предмету находится по формуле как средн арифметическое всех оценок учащихся по данному предмету.
- 3. Общий средний балл по классу находится как среднее арифметическое средних баллов учащихся или как среднее арифметическое средних баллов по каждому предмету.
- 4. Найти минимальный и максимальный средний балл.

### **Задание 2. Создание таблицы данных о студентах**

Цель:

- изменение ширины столбцов и высоты ячеек;
- · форматирование ячеек на ввод данных в формате Дата;
- · использование функций ЕСЛИ, СУММ, МАКС, МИН, СРЗНАЧ, СУММЕСЛИ;
- · сортировка данных.

Задание:

- 1. Запустите электронную таблицу Excel.
- 2. Создайте новую книгу.
- 3. Создайте лист Данные студентов.
- 4. Составьте таблицу (см. табл.), добавив еще 5-10 фамилий и заполнив произвольными данными.
- 5. Сформатировать таблицу.
- 6. Сохраните созданную таблицу под именем «Данные студентов».
- 7. Вычислите средний, минимальный, максимальный возраст студентов.
- 8. Вычислите количество студентов родившихся в Нарыне.
- 9. Вычислите суммарную зарплату родителей многодетных семей.
- 10. Вычислите суммарную зарплату родителей неполных семей.
- 11. Вычислите количество сирот.
- 12. Отсортировать таблицу так, чтобы данные колонки Ф.И.О. расположились в убывающем порядке.
- 13. Сохранить изменения в таблице.

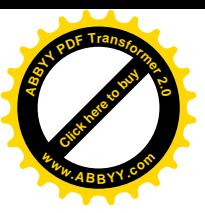

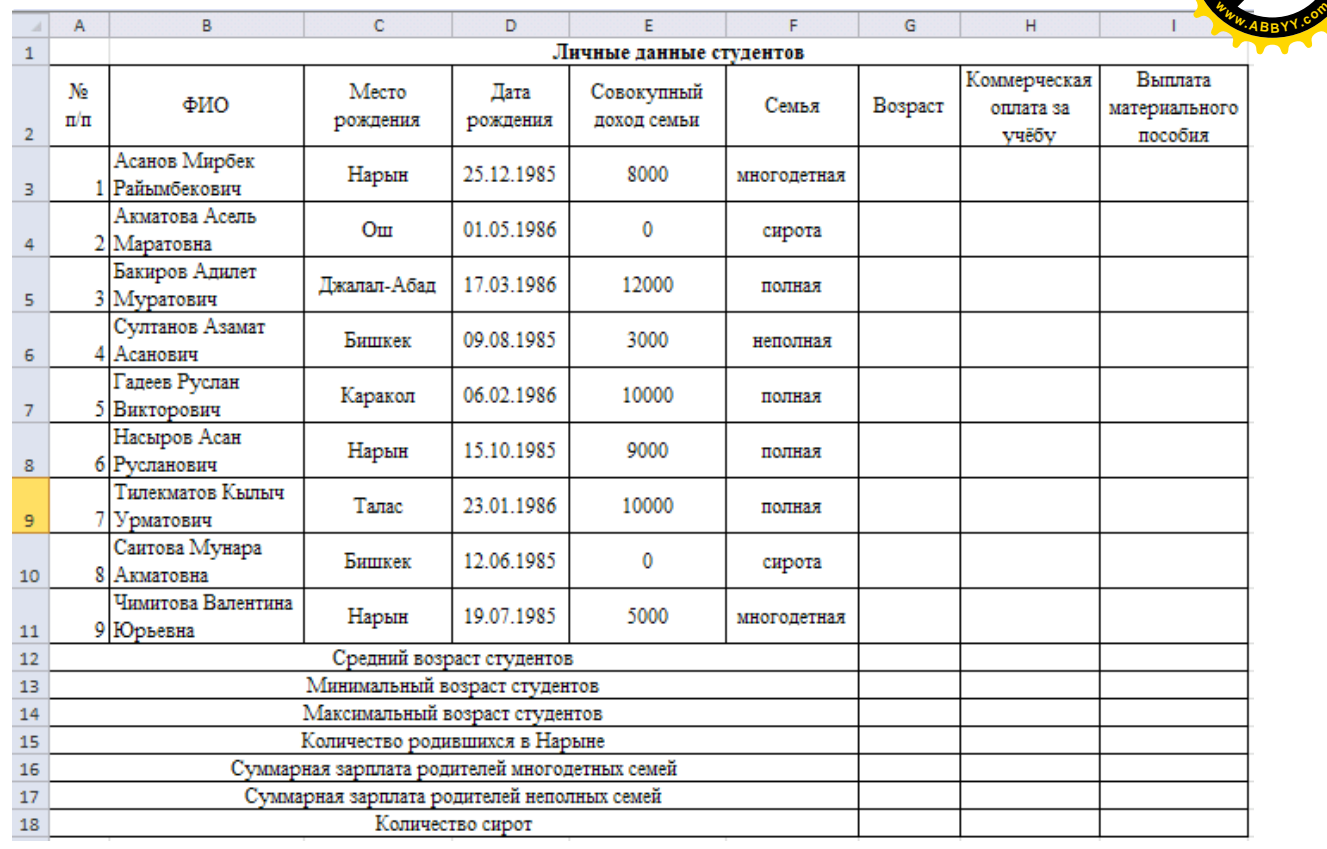

### **Технология работы**

Прежде чем вводить данные блока ячеек **D3:D11**, их необходимо преобразовать в формат **Дата**. Для этого необходимо:

- выделить ячейки **D3:D11**;
- с помощью команды **Формат, Ячейки,** вкладки **Число** выбрать *Дата;*
- нажать кнопку **ОК**.

#### **Для вычисления данных ячеек колонки** *Возраст* **необходимо:**

- Нажать левой кнопкой мыши на ячейке G3;
- в строке формул написать следующее: ГОД(СЕГОДНЯ())-ГОД(D3);
- нажать клавишу **Enter**;
- скопировать формулу из ячейки G3 в ячейки G4:G11.

**Для вычисления данных колонки** *Коммерческая оплата за учёбу* **необходимо:**

- скопировать формулу из ячейки H3 в ячейки H4:H11.
- Выделить диапазон ячеек H3:H11;
- нажать правую кнопку мыши и выбрать **Формат ячеек;**
- в появившемся окне на вкладке **Число** выбрать в колонке *Числовые форматы* **Числовой** и установить число десятичных знаков равное  $2:$
- нажать левой кнопкой мыши на ячейке H3;
- вызвать мастер функций с помощью кнопки  $f_*$ ;

[Click here to buy](http://www.abbyy.com/buy) **<sup>A</sup>BBY<sup>Y</sup> <sup>P</sup>D<sup>F</sup> <sup>T</sup>ransfo<sup>r</sup>me<sup>r</sup> <sup>2</sup>.<sup>0</sup>**

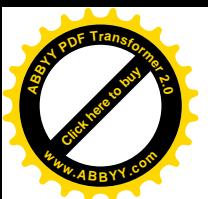

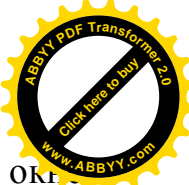

- появится первое окно диалога мастера функций. В этом ок
- необходимо в поле **Категория** выбрать категорию **Логические**. Тогда в поле **Функция** появится список имен функций этой категории, где требуется выбрать функцию **ЕСЛИ** и нажать кнопку **ОК;**
- появляется второе окно диалога, в котором задаются аргументы к функции **ЕСЛИ** (рис.11)
- в поле **Логическое\_выражение** указываем **E3="полная";**
- в поле **Значение\_если\_истина** указываем **20000**;
- в поле **Значение\_если\_ложь** указываем **0**;
- нажимаем OK;

-

далее копируем формулу ячейки Н3 на ячейки Н4:Н11.

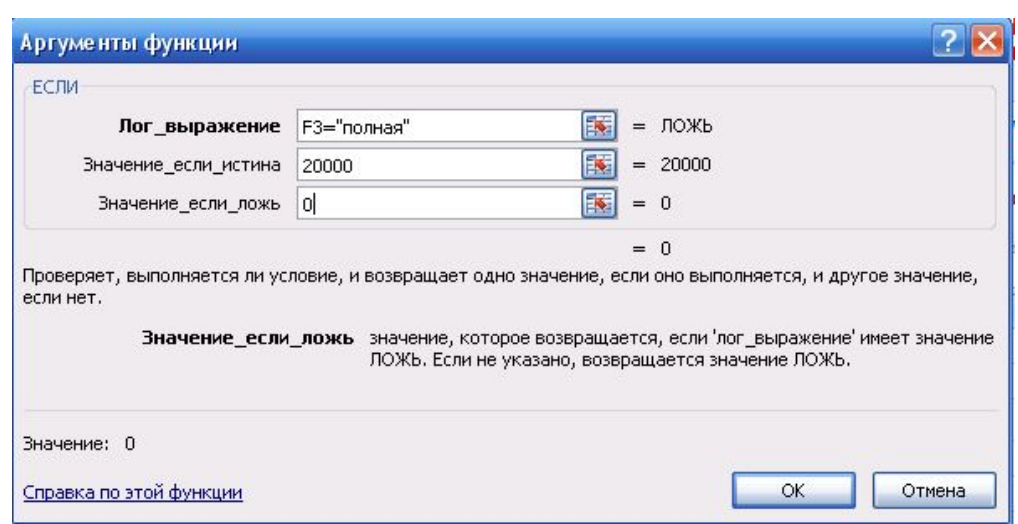

**Для заполнения данных колонки** *Выплата материального пособия* **необходимо:** *Вычислить сумму выплат материального пособия студентам- сиротам в размере 800 сом. и студентам из неполных семей в размере 300 сом.*

Для этого:

- установить курсор в ячейку H3;
- вызвав **мастер функций** из категории **Логические** выбрать функцию **ЕСЛИ**;
- в поле **Лог\_выражение** вводим **E3= «сирота»**;
	- в поле **Значение\_если\_истина** пишем **800**;

а в поле **Значение\_если\_ложь** установить курсор и нажать по функции **ЕСЛИ** в строке формул рядом с кнопкой  $\boxtimes$  для вложенности функции.

При этом откроется второе диалоговое окно **ЕСЛИ** в котором:

- в поле **Лог\_выражение** вводим **E3= «неполная»**; в поле **Значение\_если\_истина** пишем **300**; а в поле **Значение\_если\_ложь** вводим «**нет**».

*Пункты 1-7 рассмотрены в предыдущих заданиях.*

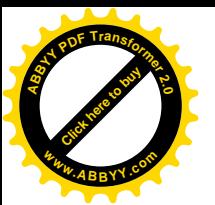

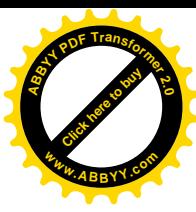

#### **8. Вычислите количество студентов родившихся в Нарыне.**

- Нажмите левую кнопку мыши на ячейке G15;
- вызовите **мастер функций** с помощью кнопки  $f^*$ ;
- появится первое окно диалога мастера функций. В этом окне необходимо в поле **Категория** выбрать категорию – **Статистические**. Тогда в поле **Функция** появится список имен функций этой категории, где требуется выбрать функцию **СЧЁТЕСЛИ** и нажать кнопку **ОК;**
- появляется второе окно диалога, в котором задаются аргументы к функции **СЧЁТЕСЛИ;**
- в поле Д**иапазон** указываем **B3:B11;**
- в поле **Критерий** указываем Нарын;
- нажимаем OK.

#### **9. Вычислите суммарную зарплату родителей многодетных семей.**

- Нажмите левую кнопку мыши на ячейке G16;
- вызовите **мастер функций** с помощью кнопки  $f^*$ ;
- появится первое окно диалога мастера функций. В этом окне необходимо в поле **Категория** выбрать категорию – **Математические**. Тогда в поле **Функция** появится список имен функций этой категории, где требуется выбрать функцию **СУММЕСЛИ** и нажать кнопку **ОК;**
- появляется второе окно диалога, в котором задаются аргументы к функции **СУММЕСЛИ;**
- в поле Д**иапазон** указываем **F3:F11;**
- в поле У**словие** указываем "многодетная";
- в поле Д**иапазон суммирования** указываем **E3:E11;**
- нажимаем OK.

#### **10.Вычислите суммарную зарплату родителей неполных семей.**

- Нажмите левую кнопку мыши на ячейке G17;
- вызовите **мастер функций** с помощью кнопки  $f^*$ ;
- появится первое окно диалога мастера функций. В этом окне необходимо в поле **Категория** выбрать категорию – **Математические**. Тогда в поле **Функция** появится список имен функций этой категории, где требуется выбрать функцию **СУММЕСЛИ** и нажать кнопку **ОК;**
- появляется второе окно диалога, в котором задаются аргументы к функции **СУММЕСЛИ;**
- в поле Д**иапазон** указываем **F3:F11;**
- в поле У**словие** указываем "неполная";
- в поле Д**иапазон суммирования** указываем **E3:E11;**
- нажимаем OK.

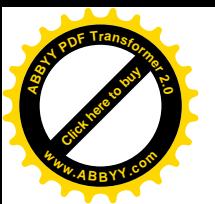

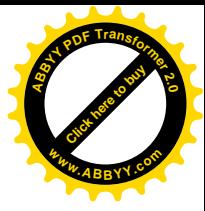

- **11.Вычислите количество сирот.**
- Нажмите левую кнопку мыши на ячейке **G18**;
- **-** вызовите **мастер функций** с помощью кнопки  $f^*$ ;
- появится первое окно диалога мастера функций. В этом окне необходимо в поле **Категория** выбрать категорию – **Статистические**. Тогда в поле **Функция** появится список имен функций этой категории, где требуется выбрать функцию **СЧЁТЕСЛИ** и нажать кнопку **ОК;**
- появляется второе окно диалога, в котором задаются аргументы к функции **СЧЁТЕСЛИ;**
- в поле Д**иапазон** указываем **F3:F11;**
- в поле **Критерий** вводим "сирота";
- нажимаем OK.

### **12.Отсортировать таблицу так, чтобы данные колонки Ф.И.О. расположились в убывающем порядке.**

- Выделите заголовок столбца Ф.И.О. (столбец по которому будет производиться сортировка);
- активизируйте меню **Данные**, в котором выберите опцию **Сортировка**;
- в появившемся окне укажите направление сортировки **По убыванию**, кликнув мышью по кнопке выбора *направления сортировки*;
- нажмите кнопку **ОК**.

Заметьте, что сортировка может производиться по одному, двум и трем ключевым полям. Для выбора имен полей для сортировки в окне **Затем по** и **В последнюю очередь, по** необходимо воспользоваться *кнопкой выбора имен полей*.

### **13.Сохранить изменения в таблице.**

Для сохранения изменений в таблице щелкните на панели инструментов **Стандартная** по кнопке **Сохранить** .

### **Контрольные вопросы**

- 1. Какие логические функции имеются в Excel?
- 2. Что такое массив, как выполняется работа с массивами в Excel?
- 3. В чем заключается различие между функцией СУММЕСЛИ() и функцией условного суммирования для массивов?
- 4. Дайте определение базы данных.
- 5. Как называется база данных в Excel?
- 6. Как должен быть оформлен список в Excel?
- 7. Какие действия с базами данных выполняются в Excel?
- 8. В чем заключаются различия между сортировкой и фильтрацией?

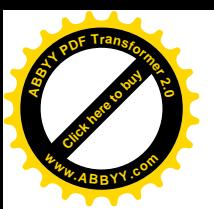

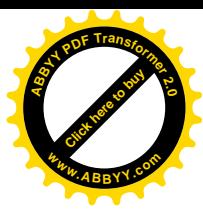

9. В каких случаях используется расширенный фильтр?

### Лабораторная работа № 8 MS Excel. Математические расчеты

Цель работы:

- ознакомиться с возможностями Excel для решения математических задач;
- освоить методы построения графиков математических функций;
- освоить встроенные функции для работы с матрицами;
- освоить приемы работы с командами Подбор параметра и Поиск решения.

### Краткие теоретические сведения

#### Математические функции Excel

Общие правила записи функций для Excel представлены  $\mathbf{B}$ лабораторной работе № 6. Наиболее часто используемые математические функции приведены в таблице:

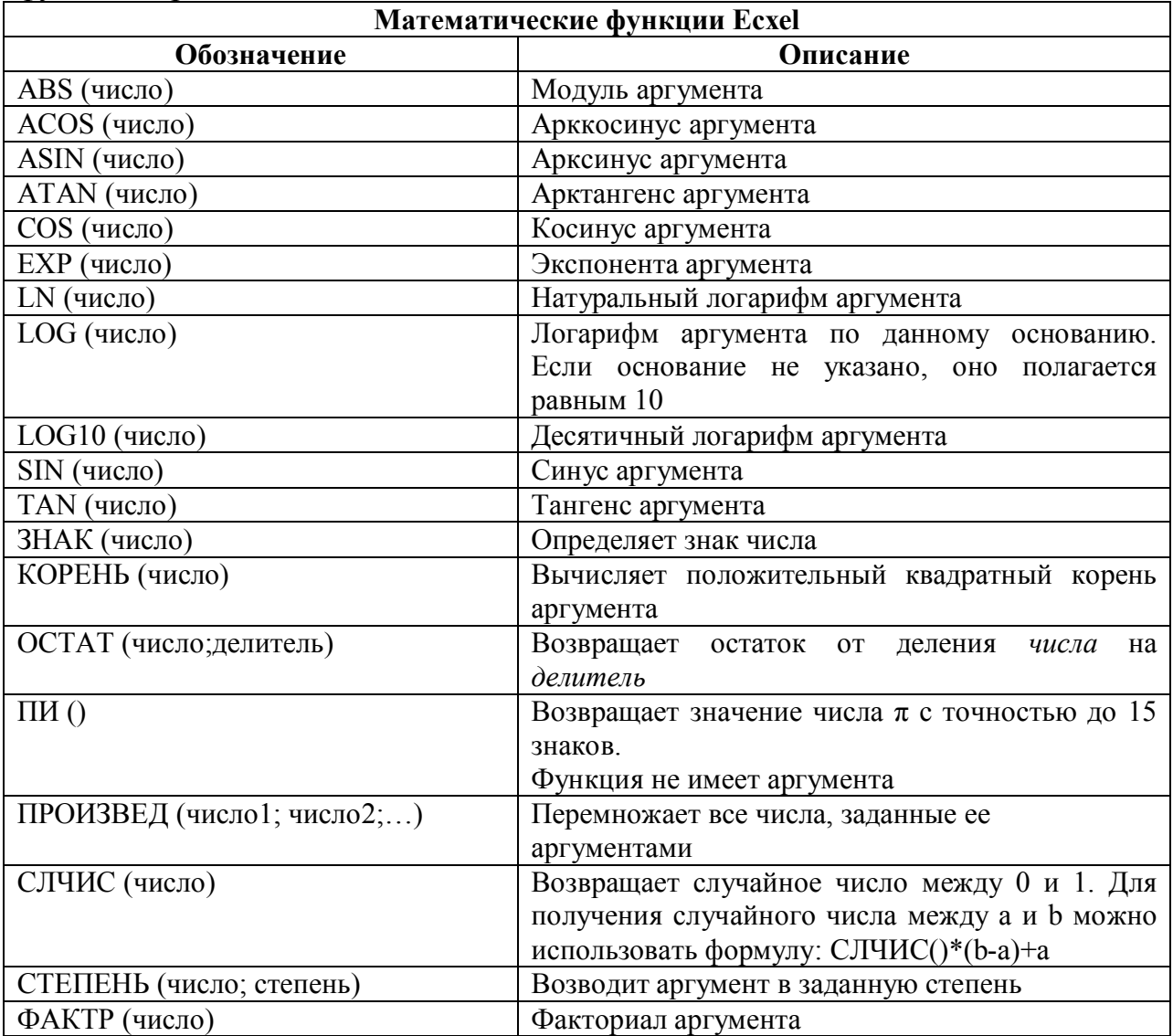

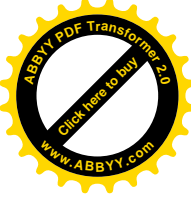

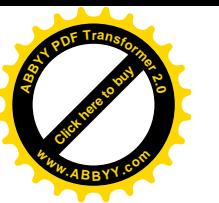

#### **Построение графиков функций**

График функции строится по созданной таблице значений функции. Значения аргумента задаются методом *Автозаполнения* (в виде арифметической прогрессии). Шаг выбирают небольшим, чтобы таблица значений функции отражала её поведение на интервале табуляции. Затем вызывается *Мастер диаграмм.*

Для построения графиков функций используются два типа диаграмм: *График* и *Точечная*. При выборе диаграммы типа *График* следует выделить *только диапазон, содержащий значения функции*. Подпись значений аргументов по оси *x* добавляется на вкладке *Ряд* в поле *Подпись по оси X* диалогового окна *Исходные данные* (Мастер диаграмм, шаг 2).

При выборе диаграммы типа *Точечная* достаточно выделить *ячейку, содержащую первое значение аргумента,* на графике отобразится весь диапазон таблицы значений функции; подписи по оси аргументов x будут соответствовать табличным значениям аргумента. Следует отметить, что при таком способе создания графика значения аргументов и функций должны обязательно располагаться в соседних ячейках. При необходимости построения графика по значениям аргумента и функции, расположенным в несмежных диапазонах, следует выделить оба диапазона.

Можно совместить несколько графиков в одной системе координат. Для этого следует добавлять ряды, соответствующие таблицам функций в окне *Ряд* вкладки *Ряд* диалогового окна *Исходные данные.*

Готовый график можно редактировать, выбрав любой элемент на диаграмме или с помощью контекстного меню области диаграмм или области построения графика.

При построении **поверхностей** следует построить таблицу значений функции по обоим ее аргументам, задавая, например, для функции Z(X,Y) значения аргумента X в виде столбца, а значения аргумента Y в виде строки. Затем выделить весь диапазон значений функции и в Мастере диаграмм выбрать тип графика **Поверхность**. На рисунке ниже представлен график поверхности  $z = \sin(x^3 + y^3)$ .

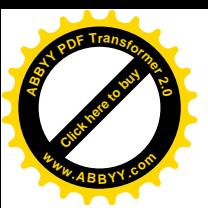

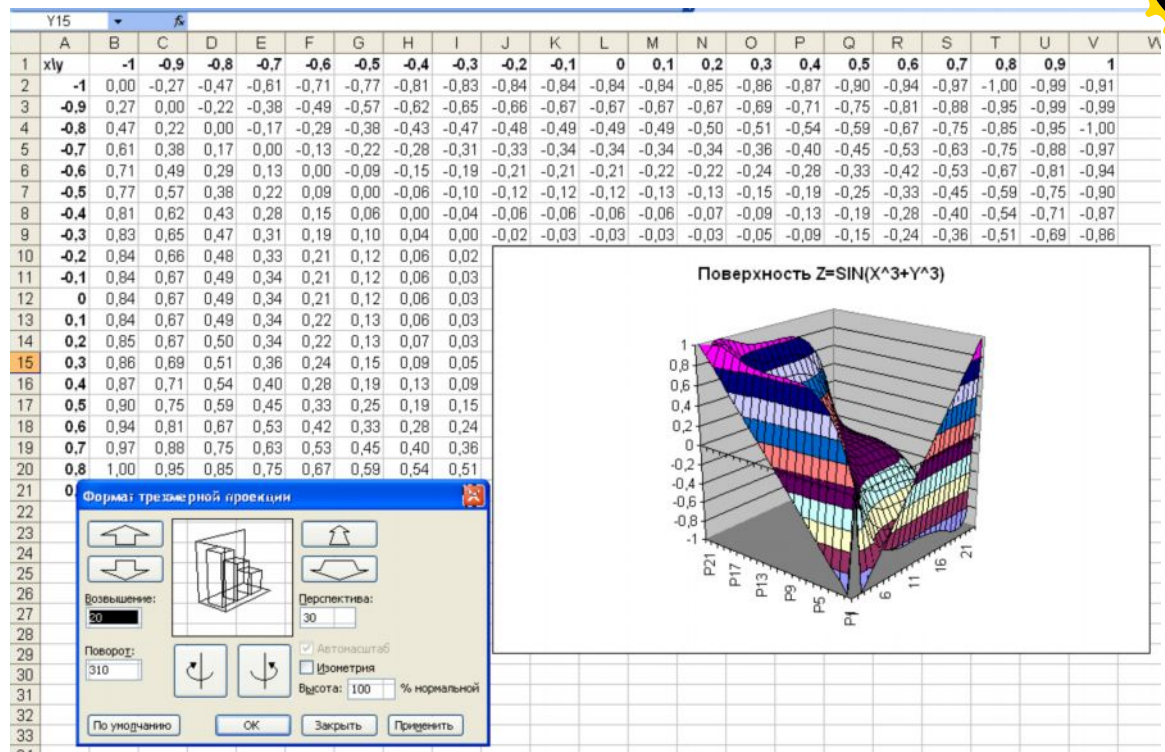

Для задания функции используются абсолютные ссылки на столбец аргументов Х и строку аргументов Ү. Поэтому формула в ячейке В2 для приведенной функции будет следующей: =SIN(\$A2^3+-B\$1^3). Эта формула методом Автозаполнения введена в диапазон В2:V22.

Для изменения ориентации поверхности в пространстве следует выделить диаграмму и в контекстном меню выбрать команду Объемный вид. На экране отобразится диалоговое окно Формат трехмерной проекции.

#### Матричные вычисления

Для работы с матрицами в Excel имеются встроенные функции, основные из них приведены в таблице:

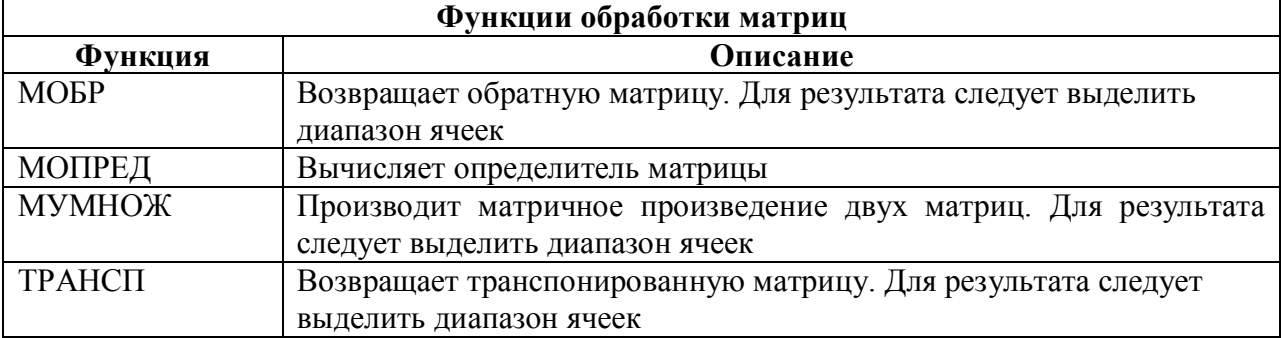

Работа с матрицами выполняется как работа с массивами. Если результатом выполнения функции является матрица, следует для ввода функции выделить диапазон, соответствующий по размерам получаемой матрице. Ввод функций для работы с массивами заканчивается нажатием трех клавиш [Ctrl+Shift+Enter].

Анализ данных с помощью команд Подбор параметра и Поиск решения

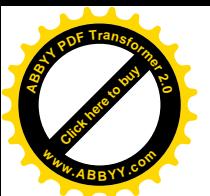

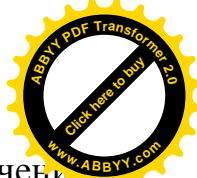

Команда Сервис→Подбор параметра используется для получени такого значения аргумента некоторой функции, при котором функция принимает заданное значение. Так как реализацию этой команды Excel выполняет численным методом (методом последовательных приближений Ньютона), необходимо задать начальное значение аргумента (первое приближение к искомому значению). Для вызова команды следует:

- выбрать ячейку, содержащую формулу (функцию искомого аргумента),
- **•** вызвать функцию *Сервис* $\rightarrow \Pi$ одбор параметра и в диалоговом окне Подбор параметра задать

о начальное значение аргумента,

о искомое значение функции.

Метод подбора параметров используется, например, для нахождения корней уравнения.

Команда Сервис→Поиск решения используется для решения системы уравнений с несколькими неизвестными или уравнения с несколькими переменными и заданными ограничениями на решения. Чаще всего эта команда используется для решения линейной и нелинейной задачи оптимизации.

Команда Поиск решения является надстройкой и должна быть предварительно установлена (Сервис→Поиск решения).

числа итераций и относительной Для установки предельного погрешности вычислений следует использовать вкладку Вычисления диалогового окна команды *Сервис* $\rightarrow$ Параметры. По умолчанию Excel предлагает предельное число итераций - 1000 и относительную погрешность  $-0,001.$ 

### Содержание работы

Задания выполняйте на отдельных листах созданной Вами книги.

#### Задание 1. Табулирование функций и построение графиков функций

Назовите новый рабочий лист График.

Постройте график функции 1 в соответствии с заданием. Тип диаграммы выберите Точечная или График. При редактировании графика задайте заголовки, убедитесь, что подписи по оси х соответствуют табличным значениям. На том же графике отобразите функцию 2 (выберите график функции 1, в контекстном меню активизируйте Исходные данные и на вкладке Ряд добавьте график, указав диапазон ячеек со значениями функции 2 в поле Значения.

#### Задание 2. Выполните вычисления по следующим формулам:

$$
A = 4 + 3 * x + 2 * x2 + x3, \qquad B = \frac{x + y + z}{x \cdot y \cdot z}, \qquad C = \sqrt{\frac{1 + x}{x \cdot y}},
$$

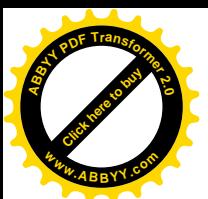

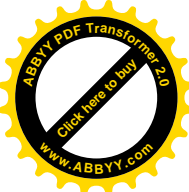

считая заданными величины *x*, *y*, *z* соответственно в ячейках А3, В3 и С3.

Введем в ячейки АЗ, ВЗ и СЗ конкретные значения переменных, например 1.2, 3, 1.5 и присвоим этим ячейкам соответственно имена Х, Ү, Z. Для присвоения имен ячейкам используйте команду Вставка /Имя /Присвоить.

В ячейки А5, А6 и А7 введем поясняющий текст, а в ячейки В5, В6 и В7 соответствующие формулы. Например, для вычисления первого значения можно ввести формулу =4+3\*X+2\*X^2+X^3. Однако, лучше провести вычисления по схеме Горнера, которая позволяет уменьшить число выполняемых операций. В этом случае формула примет вид  $=(X+2)*X+3)*X+4$ . Предложенные формулы используют в качестве операндов, созданные имена, что делает их похожими на соответствующие математически формулы. При необходимости, в формулах также можно использовать и ссылки на ячейки рабочей таблицы. В этом случае нужная формула имела бы вид =  $(A3+2)*A3+3)*A3+4$ .

Вид электронной таблицы приведен на следующем рисунке.

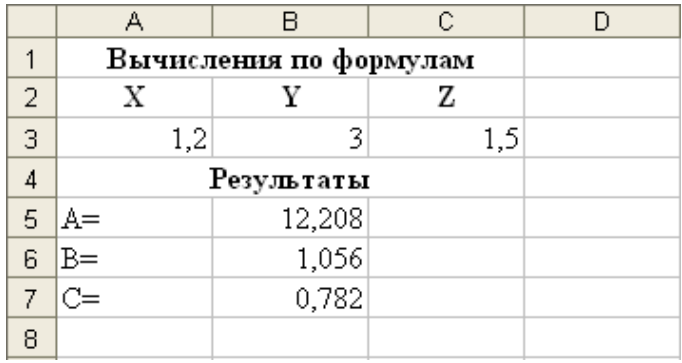

Задание 3. Создайте таблицу, содержащую сведения о ценах на продукты. Заполните пустые клетки таблицы произвольными ценами, кроме столбца «Среднее значение» и строки «Всего».

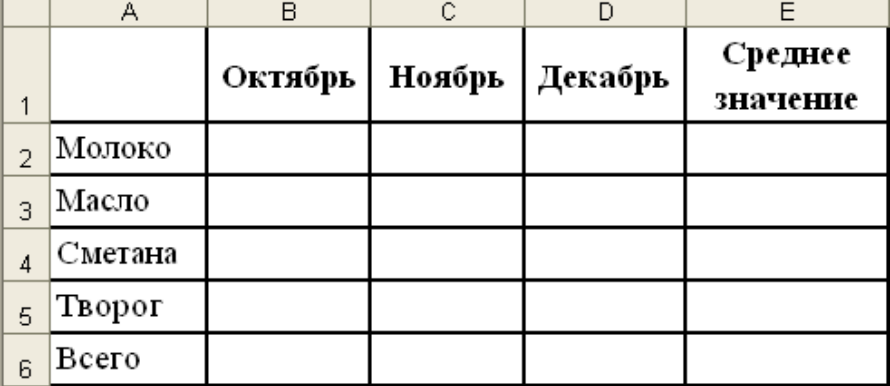

Создайте имена по строкам и столбцам и вычислите среднемесячные цены каждого продукта и всего молочных продуктов по месяцам, используя построенные имена.

Для вычисления среднего значения используйте функцию СРЗНАЧ.

Задание 4. Подбор параметра при выполнении финансовых расчетов

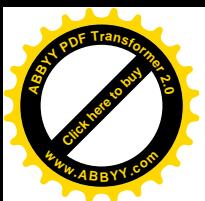

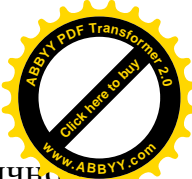

Методом подбора параметра рассчитать, при какой ежемесяч процентной ставке *С* можно за год накопить *S сомов*, внося каждый месяц платеж на *n %* больше предыдущего, начав с первого платежа *P сомов*.

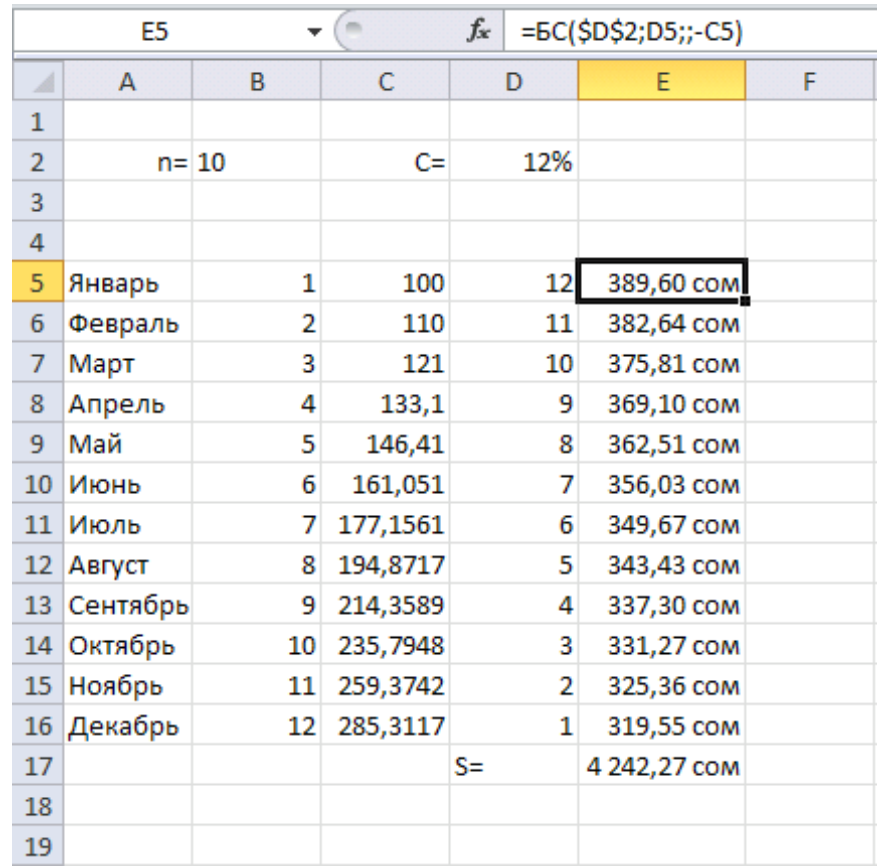

Слева представлено заполнение таблицы для расчета накопления за год при процентной ставке  $C=12\%$  годовых, n=10% и P=100 сом.

Применяемые формулы:

- в ячейке С6: =C5+C5 $*0,1$ ;
- в ячейке E5: =БC(\$D\$2;D5;;-C5);
- в ячейке E17: = СУММ(E5:E16).

Финансовая функция БС возвращает будущее значение вклада на основе периодических постоянных платежей и постоянной процентной ставки.

#### Синтаксис: **БС(ставка; кпер; плата; нз; тип),** где

- § ставка процентная ставка или скидка по вложению или ссуде за период выплат,
- § кпер общее количество платежей или периодов выплат (это значение в примере уменьшается на 1 каждый месяц),
- § плата объем периодической выплаты по вложению или ссуде (в примере  $=0$ ),
- § нз общая сумма, которую составят будущие платежи, начиная с текущего момента (в примере это сумма, которую следует вернуть (=0), минус сумма начального вложения);

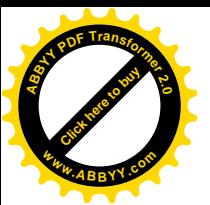

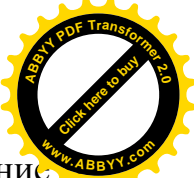

тип – режим выплат, с которым осуществляются выплаты (значение соответствует выплатам в конце месяца, значение 1 - в начале месяца).

Для расчета накопления, например 7000 сомов, вызывается команда *Подбор параметра* для формулы в ячейке Е17 (общая сумма выплаты) и задается изменяемая ячейка D2 (ежемесячная процентная ставка).

#### **Контрольные вопросы и задания**

- 1. Какие типы диаграмм Excel можно применять для построения графиков функций?
- 2. Чем различаются диаграммы типа График и Точечная?
- 3. Как метод работы с массивами применяется для решения системы линейных уравнений?
- 4. Следует ли учитывать работу с массивами при решении СЛАУ методом Крамера?
- 5. Какой численный метод лежит в основе выполнения команды Подбор параметра?
- 6. Что представляют собой оптимизационные задачи?
- 7. В каких случаях решается задача линейного программирования?
- 8. Как применить команду Поиск решения для решения задачи оптимизации?
- 9. Какая из команд Поиск решения или Подбор параметра может быть применена для решения нелинейного уравнения?

### **Литература**

- 1. Информатика: Базовый курс/С. В. Симонович и др. СПб.: Питер.2001.  $-640 c$
- 2. Попов В. Б. Основы компьютерных технологий. М.: Финансы и статистика, 2002. -704 с.
- 3. Информационные технологии (для экономиста): Учеб. пособие/Под общ. ред. А. К. Волкова. – М.: ИНФРА-М, 2001. – 310 с.
- 4. Word 2000: Шаг за шагом (русская версия): Самоучитель. М.: ЭКОМ, 1999. – 464 с.
- 5. Microsoft Excel 2000: Русская версия: Шаг за шагом. М.: ЭКОМ, 1999.  $-472$  c.
- 6. Основы современной информационной технологии.: Учебное пособие под ред. А. Б. Павлова – М.: Издательство АСВ, 2001. – 171 с.

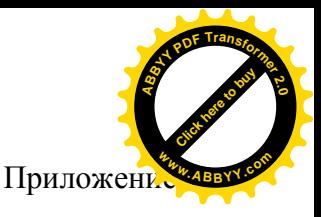

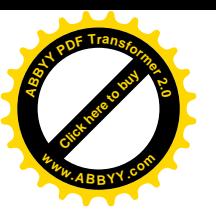

### **Основные правила оформления текста**

#### **Оформление основного текста**

- · Переход на новую строку внутри абзаца в текстовых редакторах производится автоматически, не требуя ввода специального символа. Окончание абзаца отмечается маркером абзаца ¶ (нажатие клавиши Enter). Маркер абзаца и другие непечатаемые символы становятся видны при нажатии на кнопку маркера на панели инструментов *Стандартная.*
- · После любого знака препинания, ставится один пробел. Пробел ставится также после закрывающей скобки, закрывающей кавычки, косой черты, а также перед открывающими кавычкой и скобкой. Перед знаком препинания (кроме тире) пробел не ставится. Тире окружается пробелами с двух сторон только в русскоязычных текстах (в английском языке не окружается).
- · Расстановка специальных знаков препинания выполняется в соответствии с таблицей.

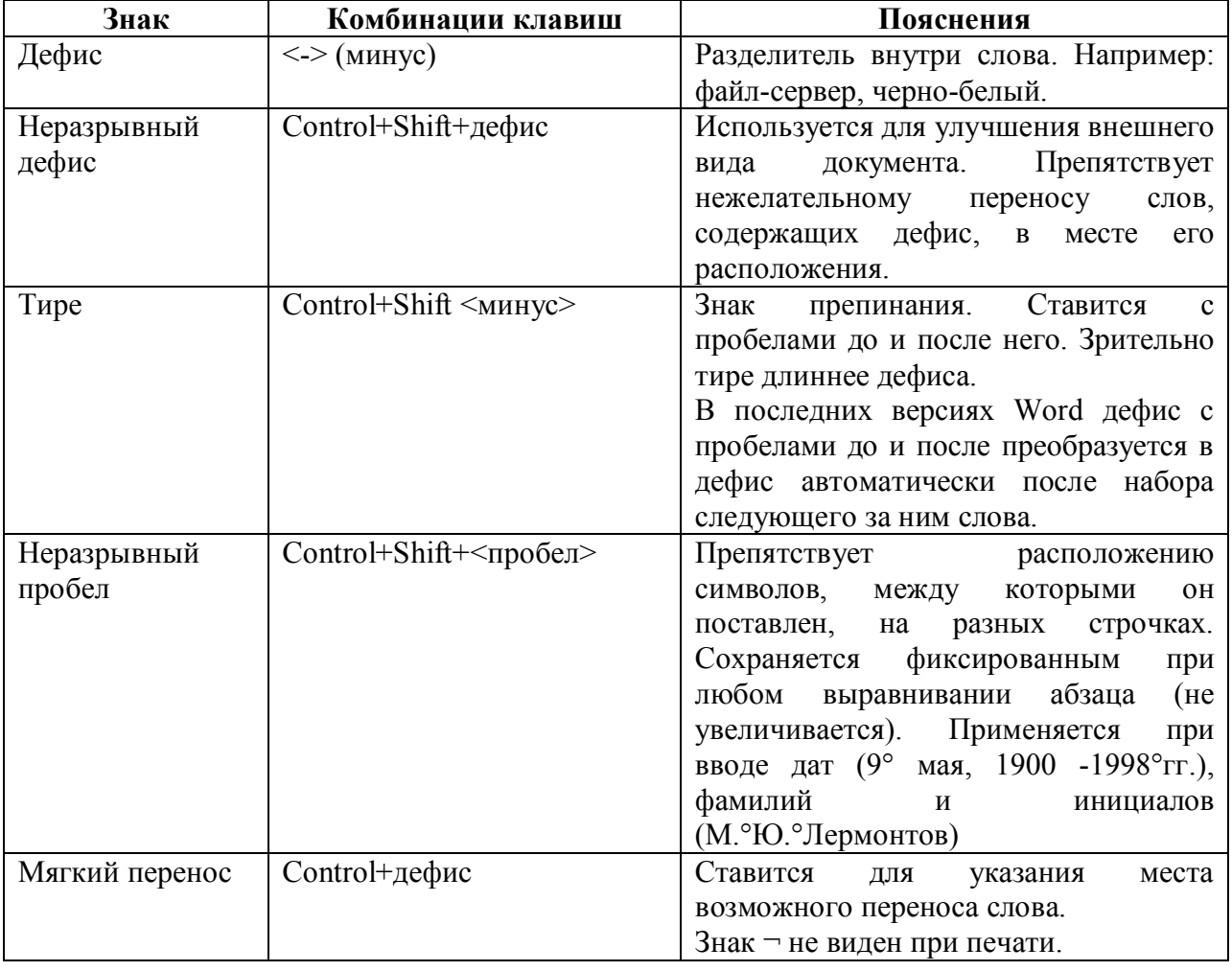

· Слова, заключенные в кавычки или скобки, не должны отделяться от них пробелами («Евгений Онегин», теплоход "Россия")

· Для ввода римских цифр используются прописные латинские буквы I  $(1)$ , V  $(5)$ , X  $(10)$ , L  $(50)$ , C  $(100)$ , D  $(500)$ , M  $(1000)$ .

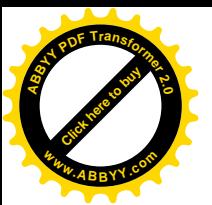

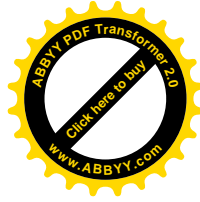

#### **Текстовые выделения**

Правила использования курсивного или полужирного начертания:

- · Кавычки должны быть того же начертания, что и выделенный текст.
- Скобки, окружающие выделенный фрагмент, имеют начертания основного текста.
- · На стыке прямого и курсивного текстов скобки всегда прямые.
- · Знаки препинания, следующие за выделенным фрагментом, остаются прямого начертания.

#### **Оформление заголовков**

Стиль оформления заголовков отличается от стиля основного текста. В текстовом редакторе Word существует 9 встроенных стилей (Заголовок1 – Заголовок9). Заголовок1 определяет самый высокий уровень. Обычно заголовки более низких уровней называют подзаголовками. Правильное форматирование заголовков позволит автоматизировать создание оглавления.

Не затрагивая особенностей форматирования, перечислим общие правила оформления заголовков.

- · Заголовок пишут прописными буквами.
- · Перенос слов в заголовках не разрешается.
- · Большой заголовок делится по смыслу на несколько строк.
- · Точка в конце заголовка не ставится, остальные знаки препинания (многоточие, ?, !) сохраняются. Если заголовок состоит из двух самостоятельных предложений, то в конце первого предложения точка ставится, а в конце второго – нет. При этом, если заголовок занимает более одной строки, его желательно разбить на строки таким образом, чтобы точка попадала внутрь строки, а не заканчивала её.
- · Односложные заголовки могут оформляться с использованием разреженного интервала между символами.
- · В конце страницы после заголовка должно располагаться не менее *трёх* строк текста. Если заголовок попадает в начало страницы, но не на первую строку, перед ним должно быть не менее *четырёх* строк предыдущего текста.
- · Текст от заголовка отделяют *двумя-тремя* интервалами.
- · Подзаголовки пишутся строчными буквами без подчеркивания. Правила их расположения те же, что и для заголовков.
- · Заголовки и подзаголовки в текстовых работах обычно располагаются одним из двух способов: центрированным (в середине строки) или флаговым (от левого края). В последнем случае в конце заголовка может стоять точка.

#### **Оформление страницы**

При выборе размера страницы ориентируются на печатающее устройство. Формат А4 годится для любого принтера, форма А3 – для широкоформатного. Ориентация страницы может быть книжная или

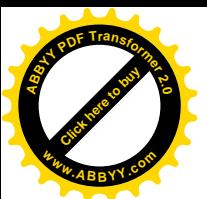

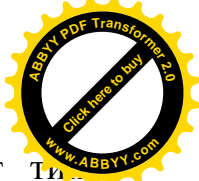

альбомная. При установке ширины полей важное значение имеет т оформления страницы – односторонняя печать или двухсторонняя печать. Для односторонней печати различают левое, правое, нижнее и верхнее поля. При подготовке журнальных и книжных изданий используют двухстороннюю печать. При этом различают зеркальные поля, а вместо левого и правого полей пользуются понятиями "внутреннее и внешнее поле".

Достаточно большие поля снижают нагрузку на зрение, маленькие – увеличивают нагрузку. Оптимальными являются следующие соотношения между величинами полей: *самым маленьким* должно быть *поле у переплета* (левое при односторонней печати и внутреннее при двухсторонней), несколько более широким – верхнее поле, следующее по ширине – правое (внешнее) поле, самое *большое – нижнее*. Такая величина полей определяется особенностями человеческого зрения. Глаз человека видит середину каждой вертикальной линии несколько выше, чем она расположена на самом деле.

#### **Установка колонтитулов**

Колонтитул – часть страницы, на которой размещен постоянный текст, несущий справочную информацию. На странице могут быть размещены верхний и нижний колонтитулы, оба или по одному. Колонтитулы могут быть постоянными во всем издании или различаться по разделам. На развороте при двухсторонней печати колонтитулы размещаются симметрично относительно линии соединения, при этом информация на левой и правой странице может быть различной.

Колонтитулы *не ставятся*

- на титульных листах,
- · на листах, содержащих одни иллюстрации без текста,
- · на листах с выходными данными издания,
- · верхний колонтитул не ставится на первой странице крупного раздела, а нижний – на последней.

#### **Вставка иллюстраций**

Правая (левая) граница текста должна совпадать с соответствующей границей текста, а верхняя и нижняя – с соответствующей границей строки. Маленькие иллюстрации в середине страницы (если текст не разделён на колонки) затрудняют чтение. При многоколоночной верстке иллюстрации могут располагаться между соседними колонками. Текст, остающийся рядом с иллюстрацией, не должен быть слишком узким.

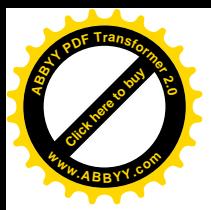

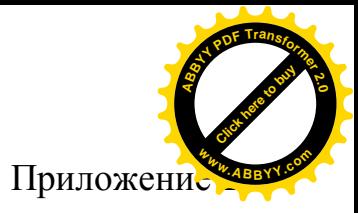

### **КЫРГЫЗСКИЙ ГОСУДАРСТВЕННЫЙ ТЕХНИЧЕСКИЙ УНИВЕРСИТЕТ им. И. Раззакова**

**Факультет информационных технологий**

**Кафедра «Автоматическое управление»**

# **ОТЧЕТ**

о выполнении лабораторных работ по информатике Тема: «Создание документов средствами текстового процессора MS Word»

Выполнил: ст. гр. АУ-1-11 Асанов А.

Проверила: ст. преподаватель Иванова Н.С.

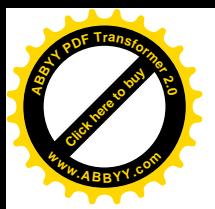

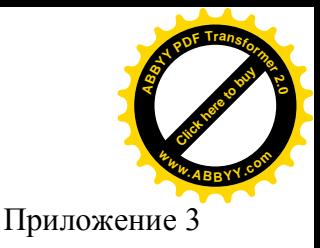

### **Правила оформления таблиц**

#### **Структура таблицы**

Правильно оформленная таблица имеет следующую структуру:

Табличный номер

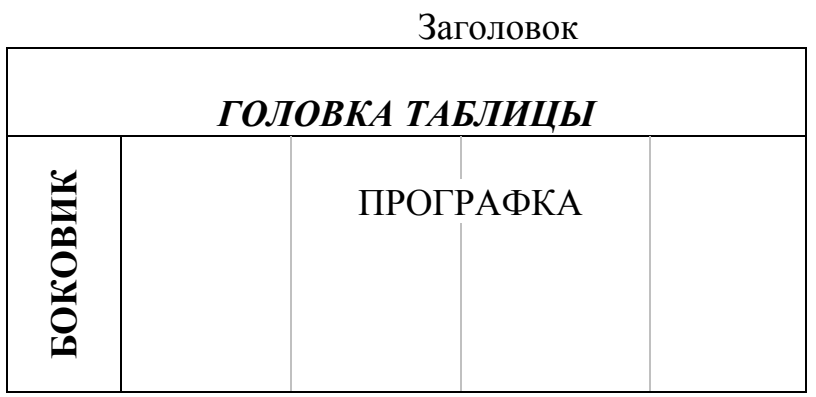

Клетка, находящаяся на пересечении **строки** и **столбца (графы),** называется **ячейкой.**

Головка состоит из **заголовков отдельных граф.** Боковик содержит **заголовки строк.**

В некоторых случаях головка таблицы и боковик оформляются как многоуровневые.

Уровни головки называются **ярусами,** уровни боковика – **ступенями.**

# **Правила оформления элементов таблицы**

### **Табличный номер:**

- · может отсутствовать;
- · имеет вид "Таблица Число-номер", *знак «№» не пишется;*
- · пишется справа вверху *с большой буквы;*
- точка в конце *не ставится*. **Заголовок таблицы:**
- · может отсутствовать;
- · пишется посредине с большой буквы;
- · точка в конце не ставится.

#### **Головка:**

- · заголовок обязателен у всех граф (в том числе у боковика);
- · первый ярус обязательно с большой буквы, остальные по смыслу;
- · точки в конце не ставятся;
- · именительный падеж, единственное число ("Год производства", а не "Годы производства");
- · заголовки одного яруса должны быть выровнены по верхнему уровню;
- · единицы измерения (если они есть) записываются после заголовка графы через запятую или в круглых скобках.

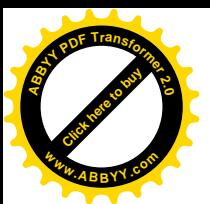

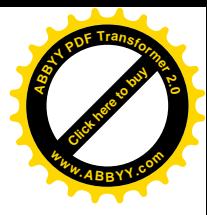

#### **Боковик:**

- · первая ступень обязательно с большой буквы, остальные ступени по смыслу;
- · точка в конце не ставится. **Прографка:**
- · как правило, с большой буквы, если по смыслу таблицы не требуется маленькая буква как противопоставление большой;
- · без точки;
- · данные одной строки должны быть выровнены по верхнему уровню;
- · используются обозначения:
	- … данные не известны,
	- - данные не возможны,
	- » данные должны быть взяты из вышележащей ячейки;
- · числа выравниваются по разрядам (единицы под единицами, десятки под десятками и т.д.).

### **Пример оформления таблицы**

Таблица 1

#### Добыча нефти и газа

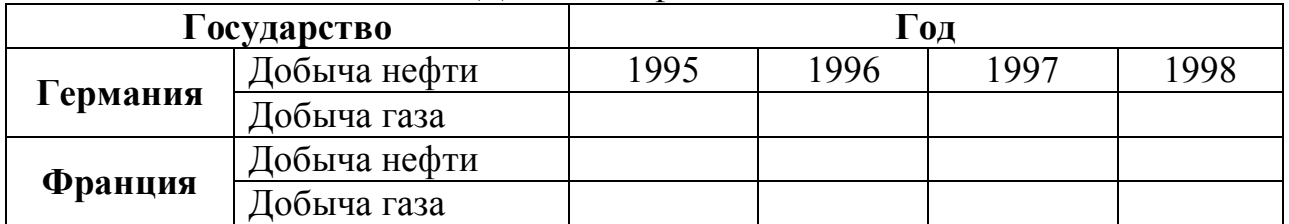